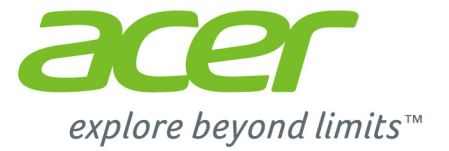

# Iconia Tab 10

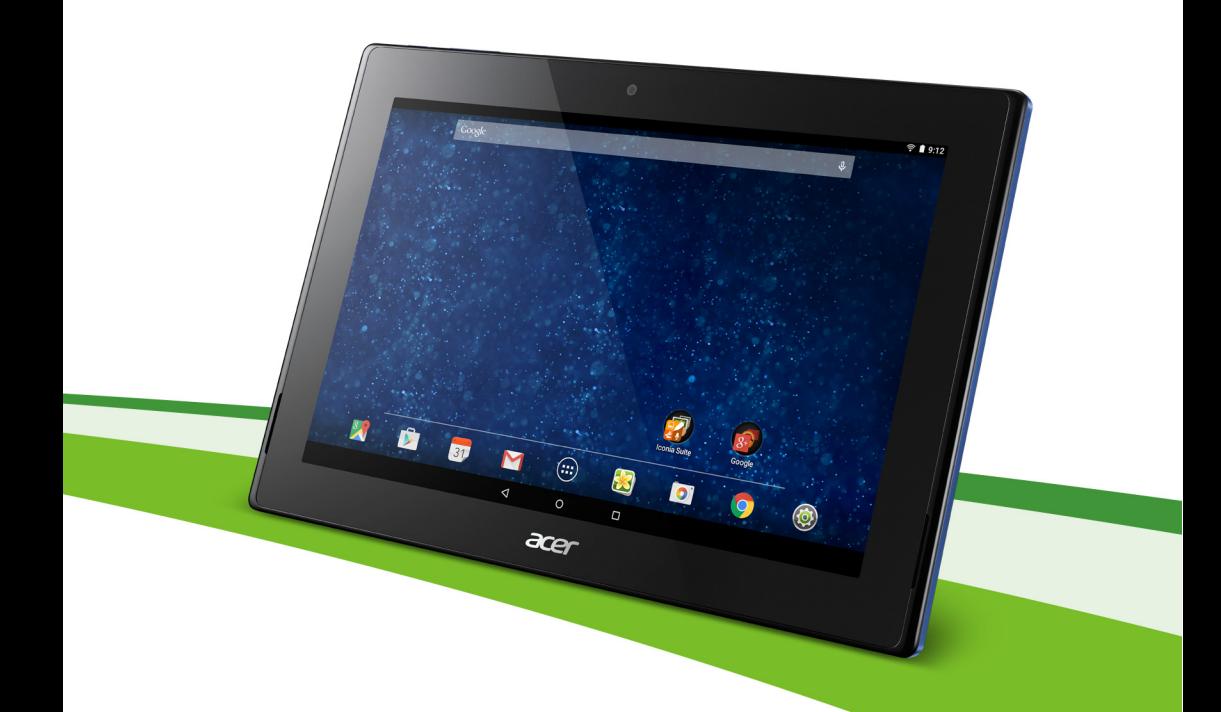

# **Gebruikershandleiding**

Gebruikershandleiding voor Acer Iconia Tab 10 Covers: A3-A30 Wettelijk modelnummer (RMN): A5003 Deze uitgave: mei 2015

#### **Registreer u voor een Acer-ID en profiteer van fantastische voordelen**

Open de app *Acer Portal (Acer-portaal)* vanuit het scherm *Start (Starten)* om u te registreren voor een Acer-ID of u aan te melden als u al een Acer-ID hebt.

#### **Drie goede redenen om een Acer-ID te maken:**

- Creëer uw eigen cloud met Acer BYOC.
- U bent altijd op de hoogte van de nieuwste aanbiedingen en productinformatie.
- Door uw apparaat te registreren kunt u gebruikmaken van de garantievoorwaarden.

Ga voor meer informatie naar de AcerCloud-website:

**www.acer.com/byoc-start**

**Belangrijk**

**Deze handleiding bevat eigendomsinformatie die wordt beschermd door auteursrechtelijke wetten. De informatie in deze handleiding kan zonder kennisgeving worden gewijzigd. De gebruikte afbeeldingen zijn alleen ter referentie en kunnen informatie of functies bevatten die niet van toepassing zijn op uw computer. Acer Group is niet aansprakelijk voor technische of redactionele fouten of weglatingen in deze handleiding.**

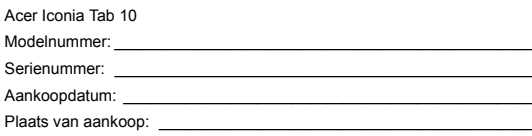

# **INHOUDSOPGAVE**

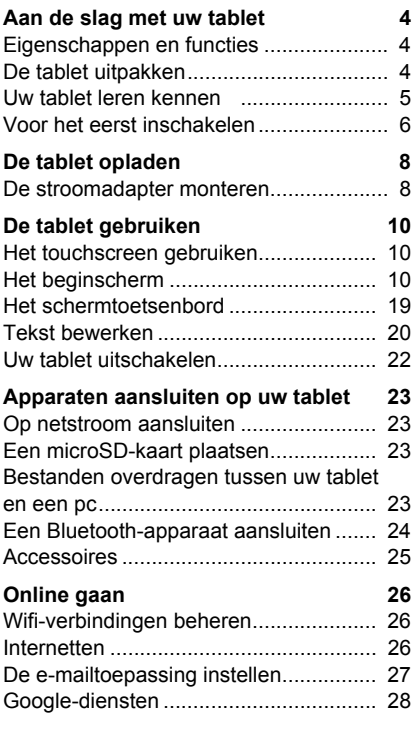

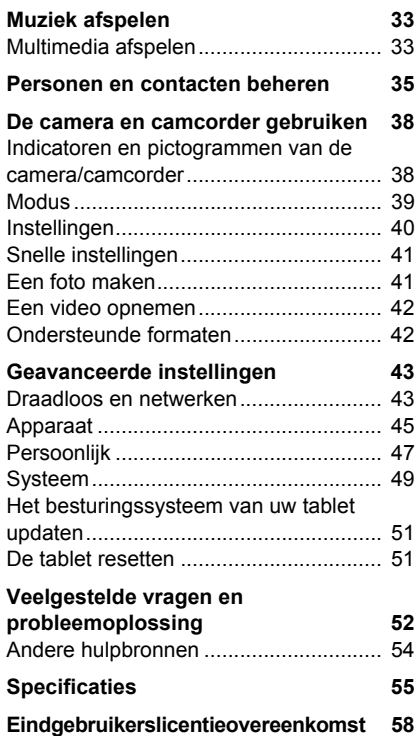

# <span id="page-3-0"></span>**AAN DE SLAG MET UW TABLET**

### <span id="page-3-1"></span>**Eigenschappen en functies**

Uw nieuwe tablet biedt geavanceerde en gebruiksvriendelijke functies voor multimedia en entertainment. U kunt:

- Via wifi verbinding maken met internet.
- Onderweg uw e-mail lezen.
- In contact blijven met vrienden via apps voor contacten en sociale netwerken.

### <span id="page-3-2"></span>**De tablet uitpakken**

Uw nieuwe tablet is ingepakt in een veilige verpakking. Pak alle inhoud voorzichtig uit de doos. Mocht een van de volgende items ontbreken of beschadigd zijn, neem dan onmiddellijk contact op met de verkoper:

- Acer Iconia-tablet
- Informatie over productconfiguratie en veiligheid
- USB-kabel
- Adapter
- Garantiekaart

#### **Opmerking**

*Laad uw tablet ten minste vier uur op voordat u deze voor het eerst gebruikt. Hierna kunt u de batterij opladen als dit nodig is.*

### <span id="page-4-0"></span>**Uw tablet leren kennen**

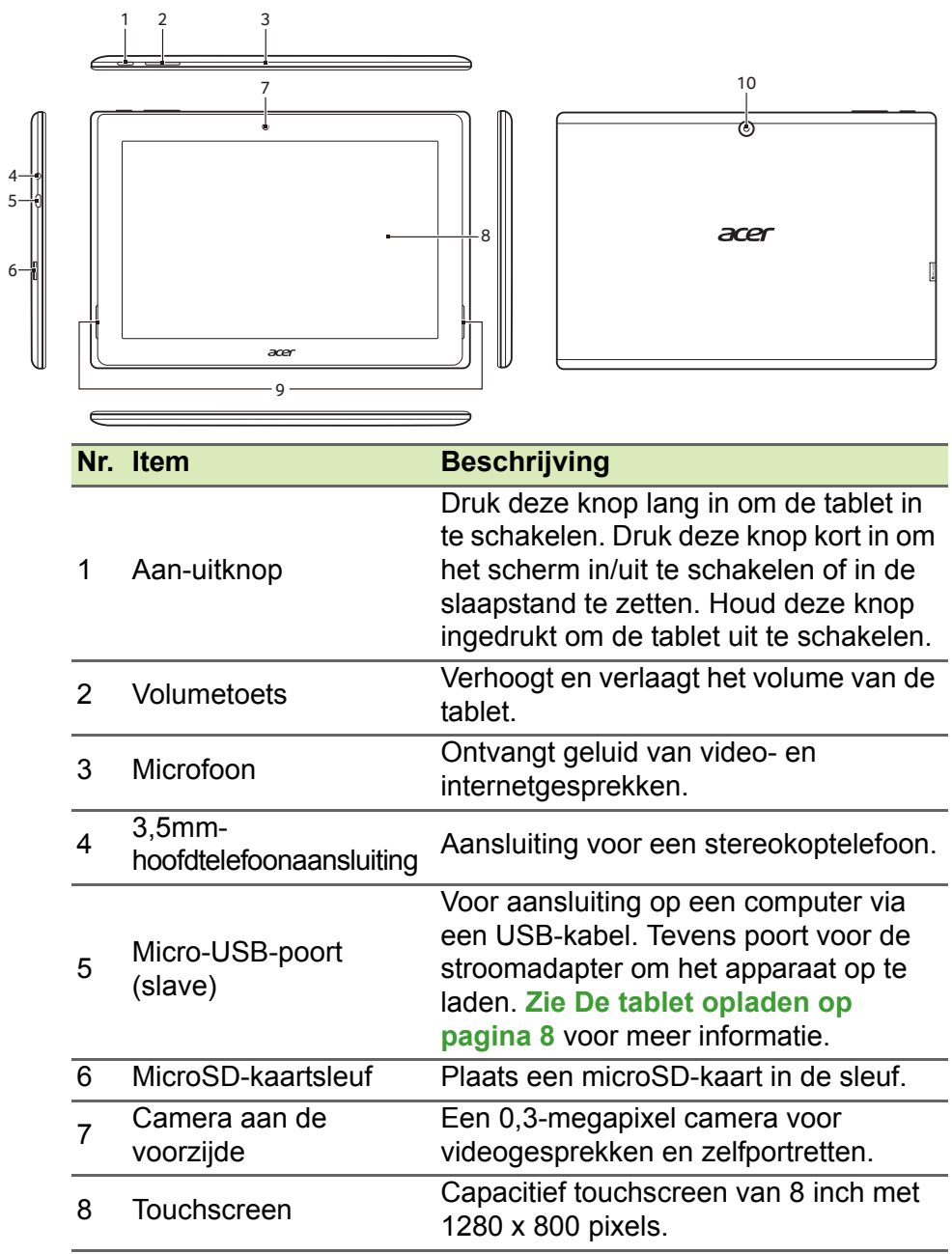

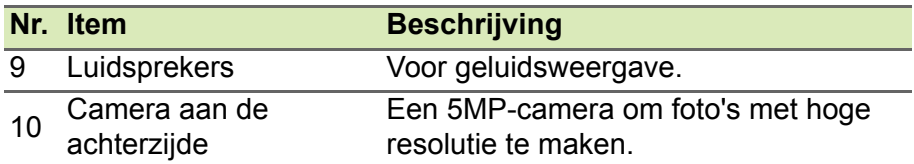

### <span id="page-5-0"></span>**Voor het eerst inschakelen**

Als u de tablet wilt inschakelen, houdt u de aan-uitknop ingedrukt totdat het Acer-logo verschijnt. Wacht een ogenblik totdat de tablet is opgestart. Vervolgens krijgt u enkele vragen voordat u uw tablet kunt gebruiken.

Om te beginnen, tikt u op de taal die u wilt selecteren en tikt u vervolgens op de pijl. Volg de rest van de instructies die op het scherm worden weergegeven.

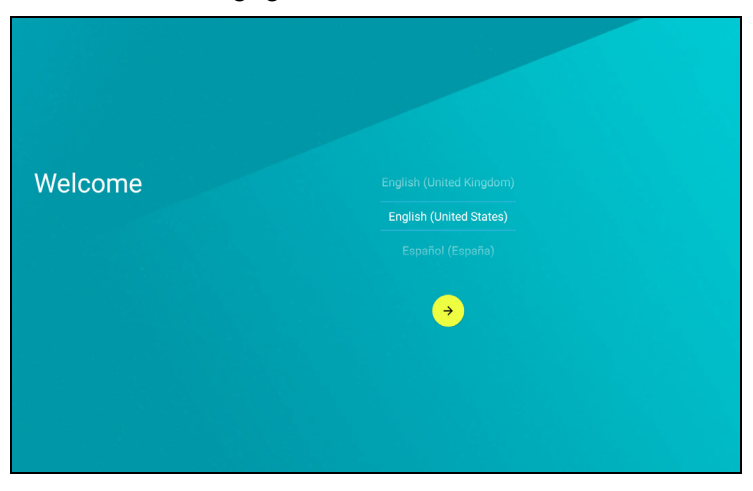

Wanneer het scherm van de tablet uitgaat, staat de tablet in de slaapstand. Druk kort op de aan-uitknop om de tablet te activeren. **[Zie](#page-21-1)  [De tablet activeren op pagina 22](#page-21-1)** voor meer informatie.

#### **Meld u aan of maak een Google-account**

Als u een internetverbinding hebt, kan de tablet gegevens synchroniseren met een Google-account.

Tijdens de set-upprocedure kunt u zich aanmelden met een account of een account maken. Dit account wordt gebruikt om uw contactlijst, e-mail, agenda en andere gegevens te synchroniseren. Als u geen internetverbinding hebt of deze functie niet wilt gebruiken, tikt u op **Skip (Overslaan)**.

#### **Belangrijk**

**U moet zich aanmelden bij een Google-account als u Gmail, Hangouts, Google Calendar en andere Google-apps wilt gebruiken, en als u apps wilt downloaden van Google Play, een back-up wilt maken van uw instellingen naar Google-servers en uw voordeel wilt doen met andere Google-diensten op uw tablet.**

**Wanneer u bestaande instellingen wilt herstellen van een ander apparaat met Android 2.0 of hoger, moet u zich tijdens de installatie aanmelden bij uw Google-account. Wanneer u wacht totdat de set-up is voltooid, worden uw instellingen niet hersteld.**

Wanneer u meerdere Google-accounts hebt, zoals aparte accounts voor persoonlijke en zakelijke contacten, kunt u deze openen en synchroniseren via het onderdeel met accountinstellingen. **[Zie](#page-48-1) [Meerdere Google-accounts op pagina 49](#page-48-1)**

# <span id="page-7-2"></span>**DE TABLET OPLADEN**

### <span id="page-7-1"></span><span id="page-7-0"></span>**De stroomadapter monteren**

Uw tablet wordt geleverd met een van de twee volgende typen USBstroomadapters: een type met vaste stekker of een type met verwijderbare stekker. Beide typen worden beschreven in deze handleiding.

#### *Vaste stekker*

De stekker en de romp van de stroomadapter bestaan uit één stuk en hoeven niet te worden gemonteerd. Steek het brede uiteinde van de USB-kabel in de romp van de stroomadapter (past slechts op één manier). U kunt de stekker niet verwijderen of vervangen bij dit type adapter.

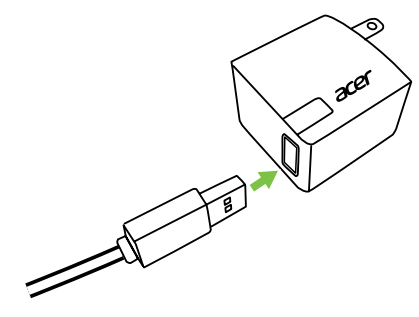

#### *Verwijderbare stekker*

Breng de pijlen op het voorstuk en de romp van de stroomadapter op een lijn. Plaats het voorstuk op de romp van de stroomadapter en draai het voorstuk richting het label "CLOSE" totdat het op zijn plaats klikt. Steek het brede uiteinde van de USB-kabel in de romp van de stroomadapter (past slechts op één manier).

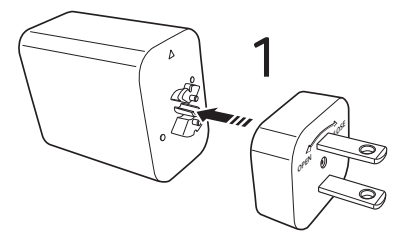

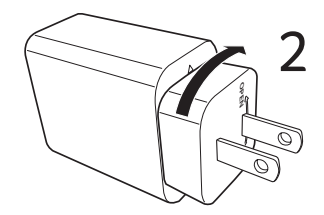

#### **Aansluiten op netstroom**

Sluit het stroomsnoer aan op uw tablet en steek de stroomadapter in een stopcontact.

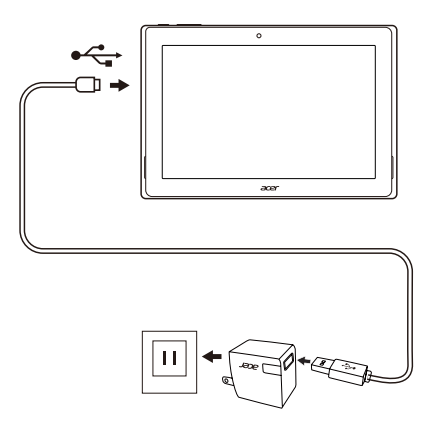

#### **Waarschuwing**

**Gebruik voor het opladen van uw apparaat alleen een door Acer goedgekeurde adapter.**

#### D **Opmerking**

*Het is normaal dat het oppervlak van de tablet warm wordt tijdens het opladen of tijdens langdurig gebruik.*

# **DE TABLET GEBRUIKEN**

### <span id="page-9-1"></span><span id="page-9-0"></span>**Het touchscreen gebruiken**

De tablet gebruikt een touchscreen voor het selecteren van items en invoeren van gegevens. Tik met uw vinger op het scherm.

**Tikken**: Raak het scherm eenmaal aan om items te openen en opties te selecteren.

**Slepen**: Houd uw vinger op het scherm en sleep deze over het scherm om tekst en afbeeldingen te selecteren.

**Ingedrukt houden**: Houd een item ingedrukt om een lijst met opties voor het betreffende item te openen. Tik in het geopende snelmenu op de handeling die u wilt uitvoeren.

**Scrollen**: U kunt op het scherm omhoog of omlaag scrollen door uw vinger omhoog of omlaag over het scherm te vegen.

### <span id="page-9-2"></span>**Het beginscherm**

**Opmerking**

*Geïnstalleerde apps verschillen per regio en configuratie.*

Als u de tablet start of activeert uit een energiebesparende modus, wordt het scherm *Home (Beginscherm)* geopend. Via dit scherm hebt u snel toegang tot informatie en ook vindt u hier eenvoudige besturingselementen met widgets of snelkoppelingen naar apps. Widgets tonen informatie, zoals de tijd en het weer, of bieden extra functionaliteit of directe toegang tot apps. Er is al een aantal widgets op de tablet geïnstalleerd, maar u kunt ze ook downloaden via Google Play.

Het scherm *Home (Beginscherm)* bevat al een aantal handige besturingselementen en praktische informatie.

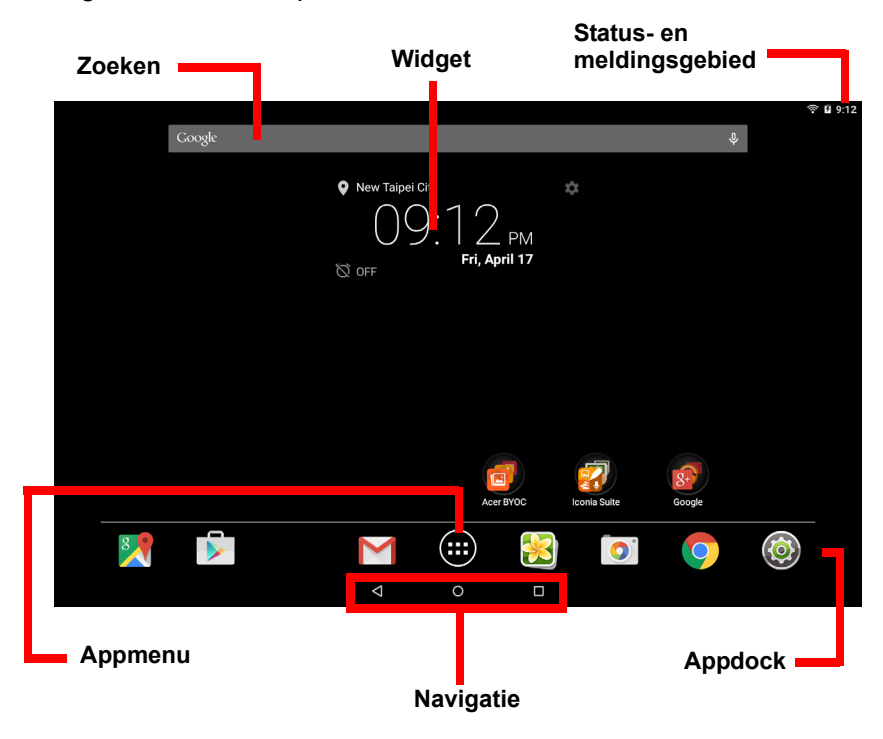

#### **Zoeken**

**Opmerking**

*Als u met de tablet wilt zoeken of browsen op internet, moet u verbonden zijn met een draadloos netwerk.* **[Zie Online gaan op pagina 26](#page-25-3)***.*

Met *Search (Zoeken)* kunt u snel zoeken naar allerlei Google informatie op uw tablet en internet.

Als u *Search (Zoeken)* wilt gebruiken, tikt u op het **Google**-pictogram en voert u woorden in. Tijdens het typen, worden mogelijk resultaten op de *tablet* onder het zoekvak weergegeven. Deze resultaten omvatten ook websites die u eerder hebt bezocht, apps die u hebt geïnstalleerd, Google Play-muziek en -films in uw bibliotheek en contactpersonen waarin uw zoekwoorden voorkomen. Als het gewenste resultaat wordt weergegeven, tikt u erop om het te openen. Als u de lijst met resultaten op de *tablet* wilt uitbreiden, tikt u op **Search Tablet (Tablet doorzoeken)** (Mogelijk moet u het toetsenbord minimaliseren). U kunt ook bepalen waar de *tablet* naar zoekt. Nadat u zoekwoorden hebt opgegeven en op @ hebt getikt,

tikt u op het pictogram **Menu (Menu)** inks van het zoekvak. Tik vervolgens op **Settings (Instellingen)** > **Tablet search (Tablet doorzoeken)**. Selecteer de items die in de zoekactie op de *tablet* moeten worden opgenomen.

Als u op het **Google**-pictogram tikt, zoekwoorden invoert en vervolgens op Q tikt, worden standaard alleen resultaten van internet weergegeven. U kunt de zoekresultaten van het *Web (Web)* vervolgens filteren op*News (Nieuws)*, *Images (Afbeeldingen)* en andere contenttypen door op het gewenste filter onder in het resultatenscherm te tikken. De filterlijst heeft ook de optie *Tablet (Tablet)*, die dezelfde zoekactie op de *Tablet (Tablet)* uitvoert als hierboven beschreven.

#### *Zoeken met spraak*

Als zoeken met spraak beschikbaar is, kunt u zoeken met gesproken opdrachten. Nadat u op het **Google**-pictogram hebt getikt, zegt u eenvoudigweg de woorden 'Ok Google' (of tikt u op  $\mathbf{\mathbf{U}}$ ) en zegt u de woorden waarnaar u wilt zoeken. De woorden worden op dezelfde manier weergegeven als wanneer u de ze typt. Voor informatie over zoeken met spraak binnen de *Chrome*-app, **[Zie Zoeken met spraak](#page-28-0) [op pagina 29](#page-28-0)**.

#### **Navigatie**

Om door menu's en opties te bladeren, worden er in de linkerbenedenhoek drie (of meer) pictogrammen weergegeven.

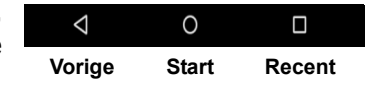

#### *Vorige*

Tik op dit pictogram om terug te gaan naar de vorige pagina of om naar een hoger niveau in een menu te gaan. In sommige gevallen wordt dit pictogram vervangen door het pictogram voor *verbergen* (bijvoorbeeld wanneer het toetsenbord of de lijst met recente apps wordt weergegeven).

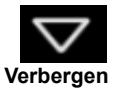

#### *Start*

Tik op dit pictogram om direct naar het scherm *Home (Beginscherm)* te gaan.

#### *Recent*

Tik op dit pictogram om onlangs geopende apps te bekijken. Tik op een toepassing om deze te openen of tik op een willekeurige plaats op het scherm om terug te keren naar het scherm *Home (Beginscherm)*.

### **Het uitgebreide beginscherm**

Het beginscherm kan naar beide kanten van het oorspronkelijke beginscherm worden uitgeklapt, zodat u meer ruimte hebt om widgets toe te voegen of snelkoppelingen te rangschikken. Bekijk het uitgebreide beginscherm door met een vinger naar links of rechts te vegen.

Er zijn in totaal vijf pagina's beschikbaar, twee links en twee rechts. Voor informatie over het veranderen of toevoegen van widgets aan de vensters **[Zie Het beginscherm aanpassen op pagina 17](#page-16-0)**.

### **Het appmenu**

U opent het menu *Application (Toepassing)* door op  $\cdots$ ) te tikken in het midden van het appdock. Het menu *Application (Toepassing)* geeft de apps weer die zijn geïnstalleerd op uw tablet.

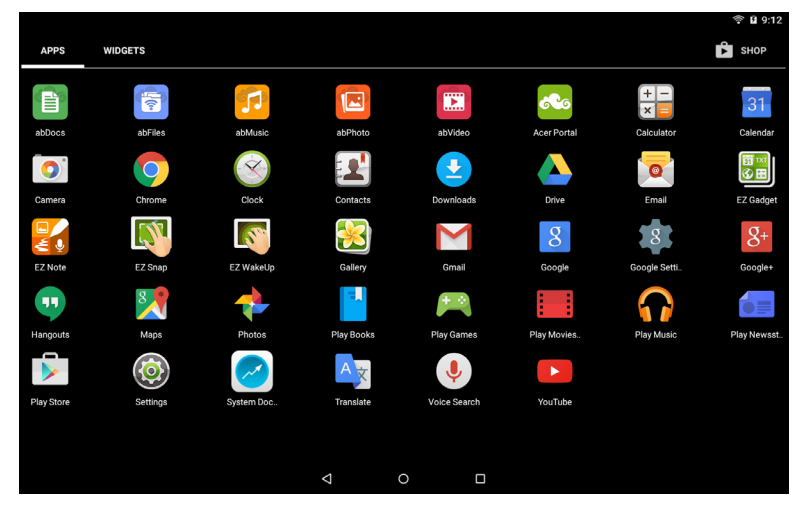

De apps worden weergegeven in alfabetische volgorde. Veeg naar links om meer apps weer te geven. **[Zie Het beginscherm aanpassen](#page-16-0) [op pagina 17](#page-16-0)**.

Tik op het **Play Store**-pictogram om Google Play te openen.

#### *Een toepassing toevoegen aan een beginscherm*

Open het menu *Application (Toepassing)*, tik op de app die u op het *beginscherm* wilt hebben, en houd deze vast. Laat de app los op de gewenste plek. U kunt het geselecteerde pictogram naar elk uitgebreid beginscherm slepen. Raadpleeg **[Snelkoppelingen en](#page-16-1)  [widgets toevoegen of verwijderen op pagina 17](#page-16-1)** voor het toevoegen van widgets.

#### <span id="page-14-0"></span>**Status- en meldingsgebied**

Status- en meldingspictogrammen worden boven in het scherm weergegeven. Rechtsboven wordt allerlei informatie weergegeven, zoals de tijd, accustatus en verbindingen. In de linkerbovenhoek worden gebeurtenispictogrammen weergegeven, bijvoorbeeld voor nieuwe berichten.

**Wifi-signaal Batterij Tijd oplaad status sterkte Prioriteitsmeldingen**

Veeg vanuit de linkerbovenhoek omlaag om meer informatie over meldingen weer te geven, bijvoorbeeld huidige downloads en bedieningselementen voor media, zoals "afspelen/onderbreken" en "naar het volgende nummer" bij het afspelen van muziek. Veeg opnieuw omlaag om *Quick Settings (Snelle instellingen)* weer te geven. Om *Quick Settings (Snelle instellingen)* met één veegbeweging te openen, veegt u met twee vingers omlaag.

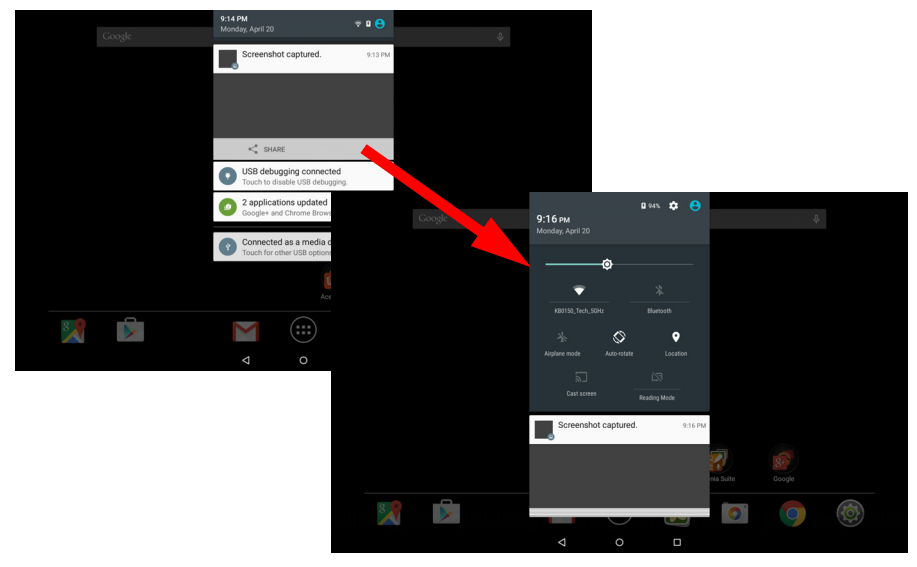

#### *Prioriteitsmeldingen*

Als prioriteitsmeldingen zijn ingeschakeld, worden de typen meldingen die u als belangrijk hebt ingesteld, boven in het meldingsscherm weergegeven (zelfs wanneer meldingen zijn uitgeschakeld). U kunt meer instellingen voor prioriteitsmeldingen opgeven door het menu **Application (Toepassing)** te openen en op **Settings (Instellingen)** > **Sound & notification (Geluid en melding)** > **Interruptions (Onderbrekingen)** te tikken.

*Quick Settings-pictogrammen (Snelle instellingen)*

<span id="page-15-0"></span>

| <b>Picto-</b><br>gram | <b>Naam</b>                   | <b>Beschrijving</b>                                                                                                    |
|-----------------------|-------------------------------|----------------------------------------------------------------------------------------------------|
|                       | Vliegtuigstand                | Tik om de vliegtuigstand in of uit te schakelen. Als<br>deze stand is ingeschakeld zijn alle draadloze<br>verbindingen uitgeschakeld.                                                                                                    |
|                       | Automatisch<br>draaien        | Tik om automatisch draaien van het scherm in of<br>uit te schakelen.                                                                                                    |
|                       | Bluetooth                     | Tik om Bluetooth in of uit te schakelen Houd<br>ingedrukt om de Bluetooth-instellingen weer te<br>geven.                                                                                                    |
|                       | [Brightness]<br>(Helderheid)  | Tik om de helderheid van het scherm aan te<br>passen (knop is altijd groen).                                                                                                    |
|                       | Location<br>(Locatie)         | Tik om locatieservices in of uit te schakelen op<br>het apparaat. Houd ingedrukt om de<br>locatieservice-instellingen weer te geven.                                                                                                    |
|                       | [Cast screen]<br>(Castscreen) | Verbindt met draadloze displays of apparaten met<br>weergavemogelijkheden (zoals dongles).                                                                                                    |
|                       | Reading mode<br>(Leesmodus)   | Tik om de vliegtuigstand in of uit te schakelen In<br>de leesmodus wordt het blauwe licht van het<br>scherm gefilterd, zodat het voor uw ogen prettiger<br>is als u langere tijd naar het scherm kijkt. Pas het<br>filterniveau aan door het menu Application<br>(Toepassing) te openen en vervolgens op<br>Settings (Instellingen) > Display (Scherm) ><br>Reading mode (Leesmodus) te tikken. |

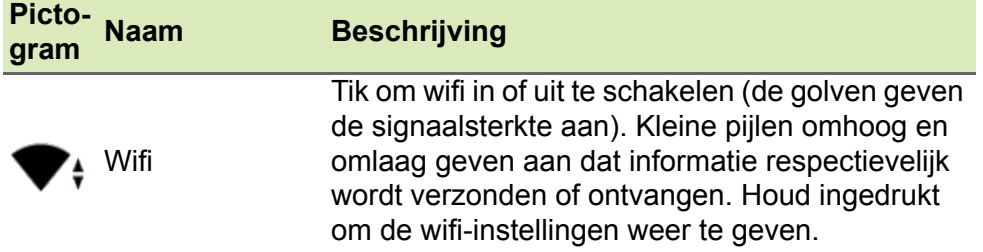

#### <span id="page-16-2"></span><span id="page-16-0"></span>**Het beginscherm aanpassen**

#### **Opmerking**

*Wanneer de batterij van uw apparaat te warm wordt, krijgt u een melding waarin u wordt aangeraden het apparaat uit te schakelen. Als u het apparaat niet uitschakelt, wordt dit automatisch uitgeschakeld.*

U kunt het scherm *Home (Beginscherm)* aanpassen door snelkoppelingen van toepassingen of widgets toe te voegen of te verwijderen, of door de achtergrond te veranderen.

<span id="page-16-1"></span>*Snelkoppelingen en widgets toevoegen of verwijderen*

Om snelkoppelingen of widgets toe te voegen, tikt u middenonder in het scherm *Home (Beginscherm)* op het pictogram van het menu APP (APP).

Tik op **WIDGETS (WIDGETS)** om kleine apps en koppelingen te bekijken (zoals aangepaste snelkoppelingen, contacten of bladwijzers) die u kunt toevoegen aan het scherm *Home (Beginscherm)*. Widgets zijn kleine apps die voortdurend bijgewerkte informatie weergeven of snelkoppelingen naar apps of speciale functies.

Om een app of widget naar het scherm *Home (Beginscherm)* te verplaatsen, houdt u een item ingedrukt totdat het is geselecteerd. Het scherm *Home (Beginscherm)* wordt geopend. Sleep het item naar een leeg gebied op het scherm. Om informatie te zien over de app of widget, sleept u deze naar **App info (Appinformatie)** boven in het scherm.

Om het item naar een ander *beginscherm* te verplaatsen, versleept u het naar de zijkant van het scherm. Het scherm *Home (Beginscherm)* schakelt dan naar het scherm aan die kant. Laat het item los wanneer het zich in de correcte positie bevindt.

#### *Een item van het beginscherm verwijderen*

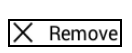

Om een item van het scherm *Home (Beginscherm)* te verwijderen, houdt u het item ingedrukt totdat boven in het scherm de optie **Remove (Verwijderen)** verschijnt. Versleep het item nu naar de optie **Remove (Verwijderen)**.

#### **De achtergrond van het beginscherm wijzigen**

Houd een open plek in het beginscherm ingedrukt. Hier kunt u kiezen uit allerlei opties voor de achtergrond van uw apparaat.

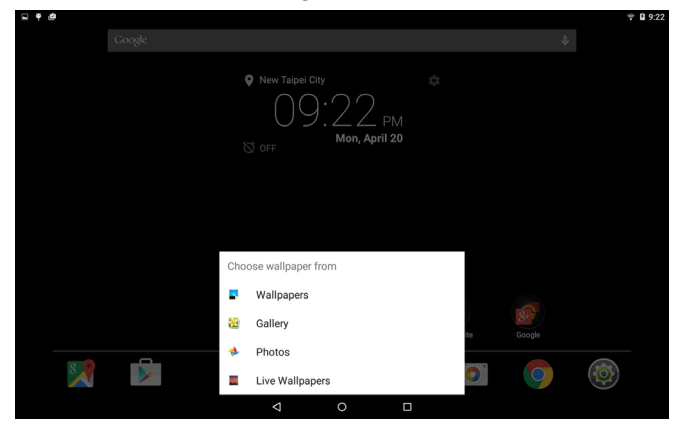

### <span id="page-18-0"></span>**Het schermtoetsenbord**

Als u op een tekstvak tikt om tekst in te voeren, wordt automatisch het schermtoetsenbord weergegeven. Tik op de toetsen om tekst in te voeren.

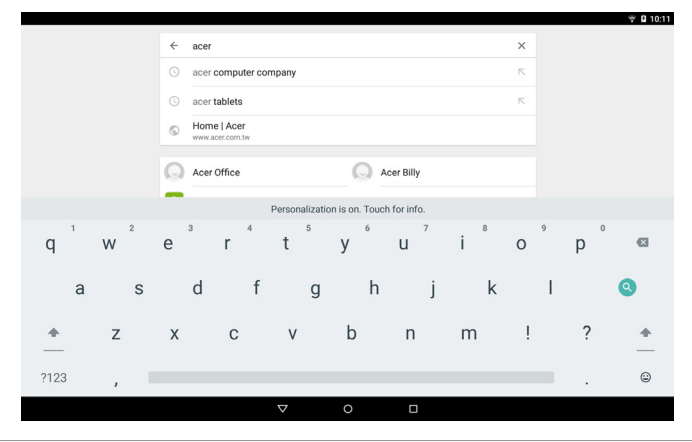

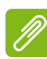

#### **Opmerking**

*Afhankelijk van de toepassing en de vereiste gegevens, kan de indeling van het toetsenbord enigszins afwijken.*

Tik op de knop **?123** om getallen en speciale tekens te zien. Tik vervolgens op de toets **~ [ <** om meer opties te zien. Houd een toets ingedrukt om andere tekens te selecteren (indien beschikbaar voor die toets), zoals letters met accenten of verwante symbolen.

#### **De instellingen van het Google-toetsenbord wijzigen**

Als u een andere toetsenbordtaal wilt gebruiken of instellingen wilt wijzigen, opent u het menu **Application (Toepassing)** en tikt u op **Settings (Instellingen)**. Tik op **Language & input (Taal en invoer)** en tik onder *Keyboard & input methods (Toetsenbord en invoermethoden)* op de optie die u wilt wijzigen.

### **Tekstvoorspelling en automatische correctie**

Het Google-toetsenbord beschikt over een functie voor tekstvoorspelling. Terwijl u op de letters van het woord tikt, verschijnt boven het toetsenbord een reeks met woorden die de ingedrukte letters aanvullen of woorden die hierop lijken (er wordt rekening gehouden met eventuele fouten). De woordenlijst verandert met elke toetsaanslag. Als het gewenste woord verschijnt, tikt u erop om het in de tekst te voegen.

Als u tekstvoorspelling wilt in- of uitschakelen op het Googletoetsenbord, opent u het menu **Application (Toepassing)** en tikt u op **Settings (Instellingen)**. Tik op **Language & input (Taal en invoer)** en tik onder *Keyboard & input methods (Toetsenbord en invoermethoden)* op **Google Keyboard (Google-toetsenbord)** > **Text correction (Tekstcorrectie)**. Tik op **Show correction suggestions (Correctiesuggesties tonen)** om deze functie in en uit te schakelen. Tik verder op **Auto correction (Automatisch corrigeren)** en selecteer een van de opties om het niveau van automatisch corrigeren voor het toetsenbord in te stellen.

#### **Opmerking**

*Tekstvoorspelling en automatisch corrigeren worden niet in alle apps ondersteund.*

### <span id="page-19-0"></span>**Tekst bewerken**

In sommige apps kunt u tekst selecteren en bewerken, zoals tekst die u hebt ingevoerd in een tekstveld. Geselecteerde tekst kan worden geknipt of gekopieerd en later in dezelfde toepassing of in andere toepassingen worden geplakt.

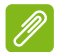

#### **Opmerking**

*Bepaalde apps bieden mogelijk geen ondersteuning voor tekstselectie of ondersteunen dit alleen in bepaalde onderdelen. Andere apps hebben eigen opdrachten om tekst te selecteren.*

#### **Tekst selecteren**

Ga als volgt te werk om tekst te selecteren die u wilt knippen, kopiëren, verwijderen of vervangen:

- 1.Tik op de tekst die u wilt selecteren. Wanneer u deze tekst kunt selecteren, wordt er een cursor geplaatst onder de tekst.
- 2.Houd de tekst of de woorden die u wilt selecteren ingedrukt. De geselecteerde tekst wordt aan elk einde van de selectie gemarkeerd met een tab.
- 3.Versleep de tabs om de hoeveelheid geselecteerde tekst te vergroten of te verkleinen, of tik op **SELECT ALL (ALLES SELECTEREN)**.
- 4.Om de tekst te knippen of te kopiëren, tikt u op de knop **CUT (KNIPPEN)** of **COPY (KOPIËREN)**.

#### **Tekst invoeren**

Nieuwe tekst invoeren of gekopieerde tekst toevoegen:

- 1.Tik op de plaats waar u tekst wilt invoegen. Wanneer u deze tekst kunt selecteren, wordt er een cursor geplaatst onder de tekst. Om een woord te vervangen, tikt u tweemaal op het woord. In beide gevallen wordt er een knop PASTE (PLAKKEN) weergegeven als u eerder tekst hebt gekopieerd.
- 2.Wanneer de cursor niet op de gewenste positie staat, kunt u deze naar de correcte positie slepen.

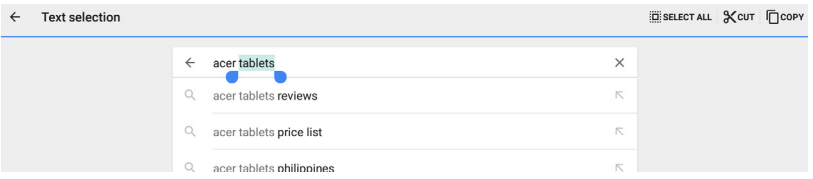

3.Wijzig de tekst door te typen of tekst te verwijderen, of door op de knop PASTE (PLAKKEN) te tikken.

### <span id="page-21-1"></span>**De tablet activeren**

Als het scherm is uitgeschakeld en de tablet niet reageert als u op het scherm tikt, is de tablet vergrendeld en bevindt deze zich in de slaapstand.

Druk op de aan-uitknop om de tablet uit de slaapstand te halen. Het *vergrendelingsscherm* wordt weergegeven. Veeg omhoog om het scherm te ontgrendelen.

#### *Beveiligingsopties*

Voor extra veiligheid kunt u een code instellen, die moet worden ingevoerd om toegang te krijgen tot de tablet. U kunt bijvoorbeeld een ontgrendelingspatroon opgeven (er moet dan in de juiste volgorde op een reeks punten worden getikt). Open het menu **Application (Toepassing)** en tik op **Settings (Instellingen)** > **Security (Beveiliging)** > **Screen lock (Schermvergrendeling)**. Als u het ontgrendelingspatroon bent vergeten, raadpleegt u **[Ontgrendelings-patroon op pagina 54](#page-53-1)**.

### <span id="page-21-0"></span>**Uw tablet uitschakelen**

Wanneer u uw tablet gedurende langere tijd niet gaat gebruiken, schakel deze dan uit om de batterij te sparen. Om uw tablet uit te schakelen (zelfs wanneer deze vergrendeld is), houdt u de aanuitknop één seconde ingedrukt. Tik op **Power off (Uitschakelen)** en bevestig de uitschakeling. Om het uitschakelen te forceren, houdt u de aan-uitknop ingedrukt tot de tablet wordt uitgeschakeld (ongeveer vier seconden).

## <span id="page-22-0"></span>**APPARATEN AANSLUITEN OP UW TABLET**

### <span id="page-22-1"></span>**Op netstroom aansluiten**

#### **[Zie De tablet opladen op pagina 8](#page-7-2)**

### <span id="page-22-2"></span>**Een microSD-kaart plaatsen**

U kunt een microSD-kaart plaatsen om de opslagruimte van uw apparaat te vergroten. Controleer of de microSD-kaart helemaal in de sleuf is gestoken.

#### **Opmerking**

*Uw tablet ondersteunt alleen microSD-kaarten met het bestandssysteem FAT, FAT32, exFAT of NTFS.*

Controleer de capaciteit van de kaart door het menu **Application (Toepassing)** te openen en op **Settings (Instellingen)** > **Storage (Opslag)** te tikken. De huidige capaciteit van uw kaart wordt weergegeven onder *SD card (SD-kaart)*.

### <span id="page-22-3"></span>**Bestanden overdragen tussen uw tablet en een pc**

Vanaf een pc met een USB-aansluiting kunt u toegang krijgen tot uw tablet en de opslagapparaten die mogelijk hierop zijn aangesloten.

#### **Als USB-opslagapparaat aansluiten op een pc**

Als u gegevens wilt uitwisselen tussen uw apparaat en uw computer (met de microSD-kaart in uw apparaat of het interne geheugen van het apparaat), kunt u het apparaat met de meegeleverde USB-kabel aansluiten op een pc.

1.Steek de USB-synchronisatiekabel in de micro-USB-aansluiting van het apparaat.

2.Steek de USB-clientstekker in een beschikbare USB-poort op de computer.

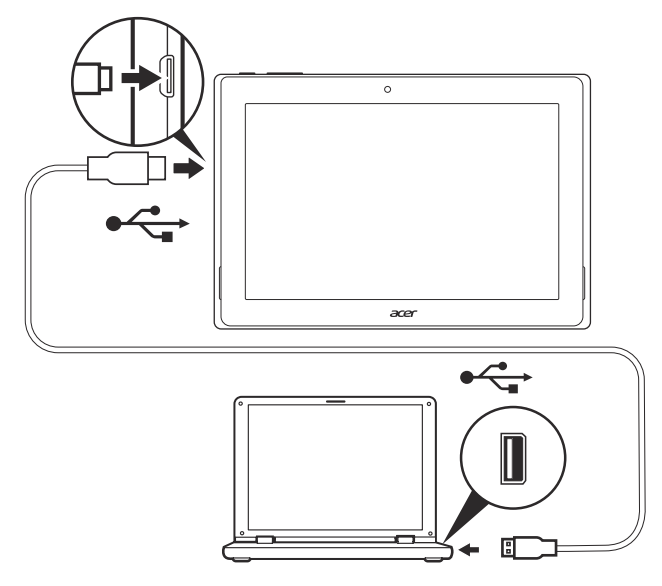

3.Veeg van boven in het scherm naar beneden om het meldingsgebied weer te geven en tik op **Connected as a media device (Aangesloten als media-apparaat)** om het apparaat aan te sluiten als *Media device (MTP) (Media-apparaat (MTP))* (standaard) of *Camera (PTP)*.

Uw apparaat is nu beschikbaar als een station in de bestandsverkenner van de computer.

### <span id="page-23-0"></span>**Een Bluetooth-apparaat aansluiten**

Als u verbinding wilt maken met een Bluetooth-apparaat, moet u de apparaten eerst koppelen. Hiervoor gaat u als volgt te werk:

- 1.Open het menu *Application (Applicatie)* en tik op **Settings (Instellingen)**. Tik vervolgens onder *Wireless & networks (Draadloos en netwerken)* op **Bluetooth (Bluetooth)**.
- 2.Schakel Bluetooth in. De tablet zal direct gaan zoeken naar Bluetooth-apparaten in de buurt.
- 3.Tik op het apparaat waarmee u verbinding wilt maken en volg eventuele instructies op het scherm.

Nadat u de apparaten voor het eerst hebt gekoppeld, controleert u of Bluetooth is ingeschakeld op uw tablet en of het andere apparaat is ingeschakeld zodat u een verbinding tussen beide tot stand kunt brengen. Voor meer informatie over verbindingen met andere Bluetooth-apparaten raadpleegt u de gebruiksaanwijzing van de desbetreffende apparaten.

Alleen A2DP-stereoheadsets worden ondersteund (alleen afspelen, geen microfoon).

#### **Opmerking**

*Controleer of er updates zijn voor de tabletsoftware die ondersteuning voor extra Bluetooth-apparaten biedt (open het menu Application (Applicatie) en tik op Settings (Instellingen) > About tablet (Over tablet) > System updates (Systeemupdates) > CHECK NOW (NU CONTROLEREN).*

### <span id="page-24-0"></span>**Accessoires**

Voor een complete lijst met accessoires gaat u naar **store.acer.com**.

# <span id="page-25-3"></span>**ONLINE GAAN**

### <span id="page-25-1"></span><span id="page-25-0"></span>**Wifi-verbindingen beheren**

Als u geen verbinding met een wifi-netwerk hebt gemaakt toen u de tablet voor het eerst startte of als u een verbinding met een nieuw netwerk wilt maken, opent u het menu **Application (Toepassing)** en tikt u op **Settings (Instellingen)** > **Wi-Fi (Wifi)** om uw verbindingsinstellingen te beheren. U kunt ook met twee vingers vanaf de bovenkant van het scherm naar beneden vegen en op de wifi-knop tikken om de wifiverbinding in en uit te schakelen.

Wanneer wifi niet is ingeschakeld, tikt u de wifi-schakelaar naar **On (Aan)** en wacht u tot uw tablet netwerken in de buurt detecteert. Tik op de naam van uw netwerk en voer indien nodig een beveiligingswachtwoord in.

#### <span id="page-25-2"></span>**Internetten**

Om te kunnen internetten met de tablet moet u verbonden zijn met een netwerk dat verbinding heeft met internet.

#### **De browser gebruiken**

U kunt internetten door op het pictogram **Chrome (Chrome)** in het *beginscherm* te tikken of door het menu **Application (Toepassing)** te openen en op **Chrome (Chrome)** te tikken. Als u een websiteadres wilt invoeren, tikt u op het adresvak boven aan de pagina. Voer het adres in met het toetsenbord en tik op

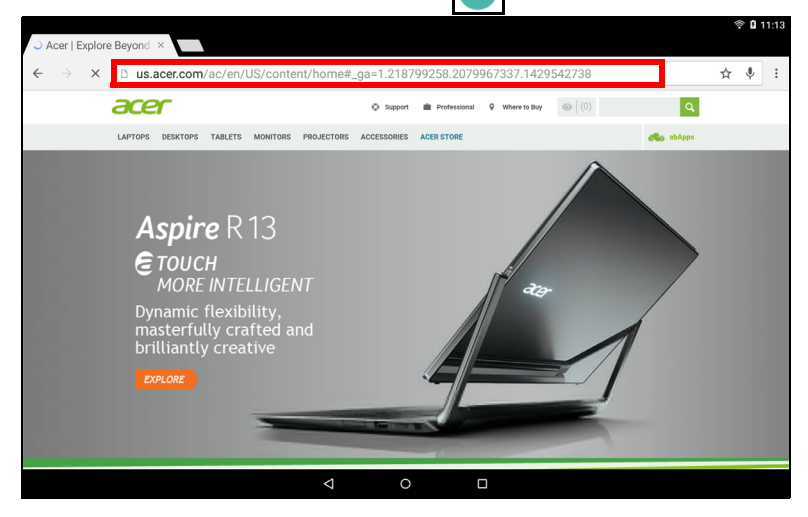

U kunt verder- en teruggaan in uw browsergeschiedenis door op de pijlpictogrammen te tikken. Tik op het pictogram Menu (Menu) **[4** om browserinstellingen aan te passen en andere taken uit te voeren.

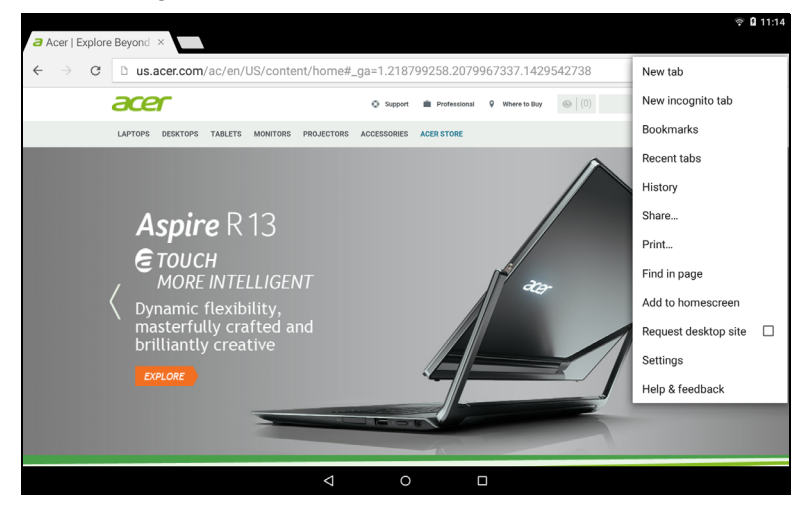

U kunt meerdere tabbladen openen in Chrome. Druk op een geopende pagina op de kleine knop **New tab (Nieuw tabblad)**. Tik eenvoudigweg op een van de geopende tabbladen boven in het scherm om tussen pagina's te schakelen.

**Nieuw tabblad**

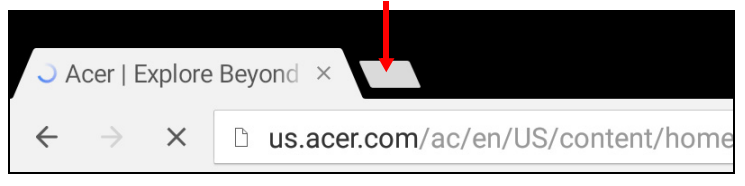

### <span id="page-26-0"></span>**De e-mailtoepassing instellen**

Met de e-mailtoepassing kunt u e-mail van de meeste populaire emailaanbieders openen. Het merendeel van de accounts kan in twee stappen worden ingesteld. Open het menu **Application (Toepassing)** en tik vervolgens op **Email (E-mail)** om een e-mailaccount in te stellen.

Voer uw e-mailadres in. Tik op **Manual setup (Handmatig instellen)** om de parameters handmatig in te voeren of tik op **Next (Volgende)** om de configuratie te voltooien.

Met het gecombineerde postvak IN van de tablet kunt u e-mails van verschillende accounts in één postvak IN lezen.

### <span id="page-27-0"></span>**Google-diensten**

#### **Opmerking**

*Niet alle apps zijn in alle landen en regio's beschikbaar. U moet een Google-account activeren voordat u Google-diensten kunt gebruiken. De eerste keer dat u Google-diensten opent, dient u de gebruikersvoorwaarden te lezen en accepteren. De inhoud en het ontwerp van Google Play verschillen afhankelijk van uw regio. In enkele regio's kunt u bijvoorbeeld ook films, boeken, tijdschriften en muziek kopen. Updates kunnen nieuwe categorieën toevoegen of wijzigingen aanbrengen in de wijze waarop door Google Play wordt genavigeerd.*

#### **Google-e-mail instellen**

1.Controleer of uw tablet een internetverbinding heeft.

2.Open het menu **Application (Toepassing)** en tik op **Gmail (Gmail)**. Volg de instructies als u geen Google-gebruikersnaam en -wachtwoord hebt ingevoerd toen u de tablet voor het eerst startte.

#### *Een e-mail opstellen*

- 1.Controleer of uw tablet een internetverbinding heeft.
- 2.Open het menu **Application (Toepassing)** en tik op **Gmail (Gmail)**.

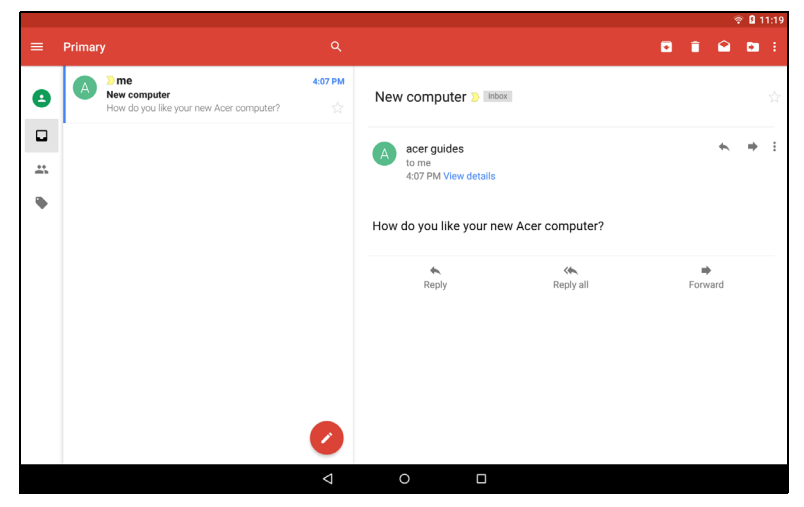

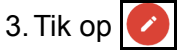

- 4.Voer het e-mailadres van de ontvanger, het onderwerp en uw bericht in.
- 5. Als het bericht klaar is, tikt u op  $\geq$ .

#### <span id="page-28-0"></span>**Zoeken met spraak**

#### **Opmerking**

*Zoeken met spraak is uitsluitend in bepaalde regio's beschikbaar.*

Met spraakacties kunt u e-mails verzenden, routebeschrijvingen naar locaties zoeken, zoeken op internet en zelfs uzelf notities toesturen met uw eigen stem. Tik in *Chrome (Chrome)* op het microfoonpictogram  $\mathbf 0$  in de adresbalk om te zoeken aan de hand van gesproken opdrachten. Wanneer de opdracht *Speak now (Nu spreken)* wordt weergegeven, spreekt u uw opdracht of vraag in.

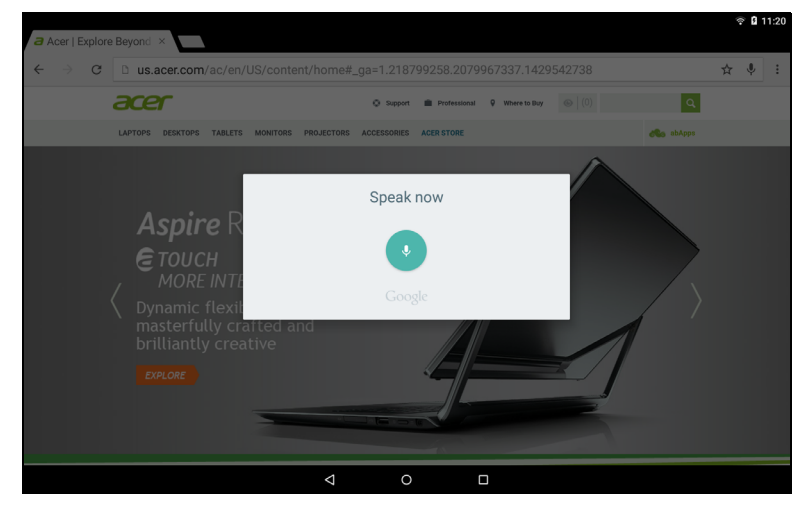

### **Play Store**

Tik op **Play Store (Play Store)** vanuit het *beginscherm* of op het menu *Application (Toepassing)* om *Google Play (Google Play)* te openen. Hier kunt u een breed scala aan programma's en apps verkrijgen om de functionaliteit van de tablet te verbeteren.

U kunt op categorie door *Google Play (Google Play)* bladeren of op de zoekbalk tikken om een specifieke toepassing te zoeken.

Voor de beste gebruikservaring raden wij u aan geen apps te downloaden die 3D-graphics gebruiken.

Zodra u een toepassing hebt geselecteerd, tikt u op **Install (Installeren)** om de toepassing te downloaden en te installeren. U ziet een melding waarin wordt aangegeven tot welke diensten (contactinformatie, draadloze toegang, GPS, etc.) de toepassing toegang moet hebben om correct te kunnen functioneren. Wanneer geen van deze diensten er ongewoon uitziet, tikt u op **ACCEPT (ACCEPTEREN)** om verder te gaan met de installatie.

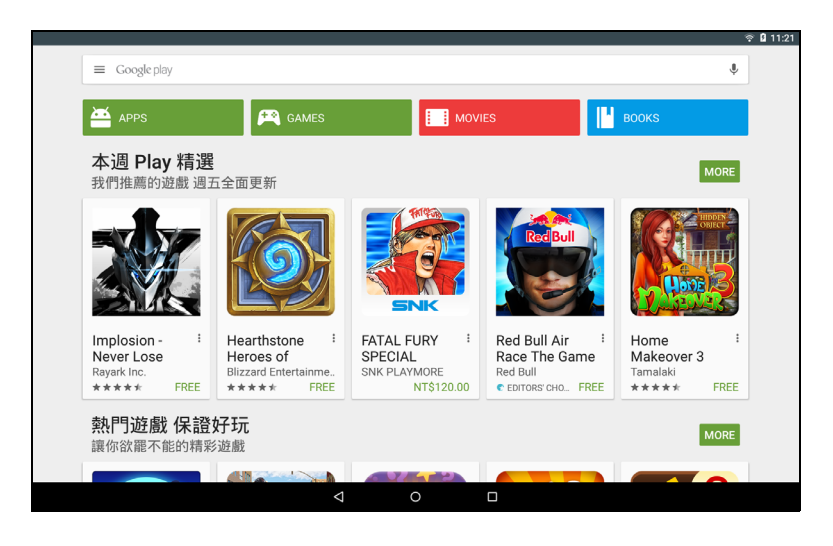

U kunt de voortgang van de download bijhouden via de pagina van de app en het meldingsgebied van het apparaat.

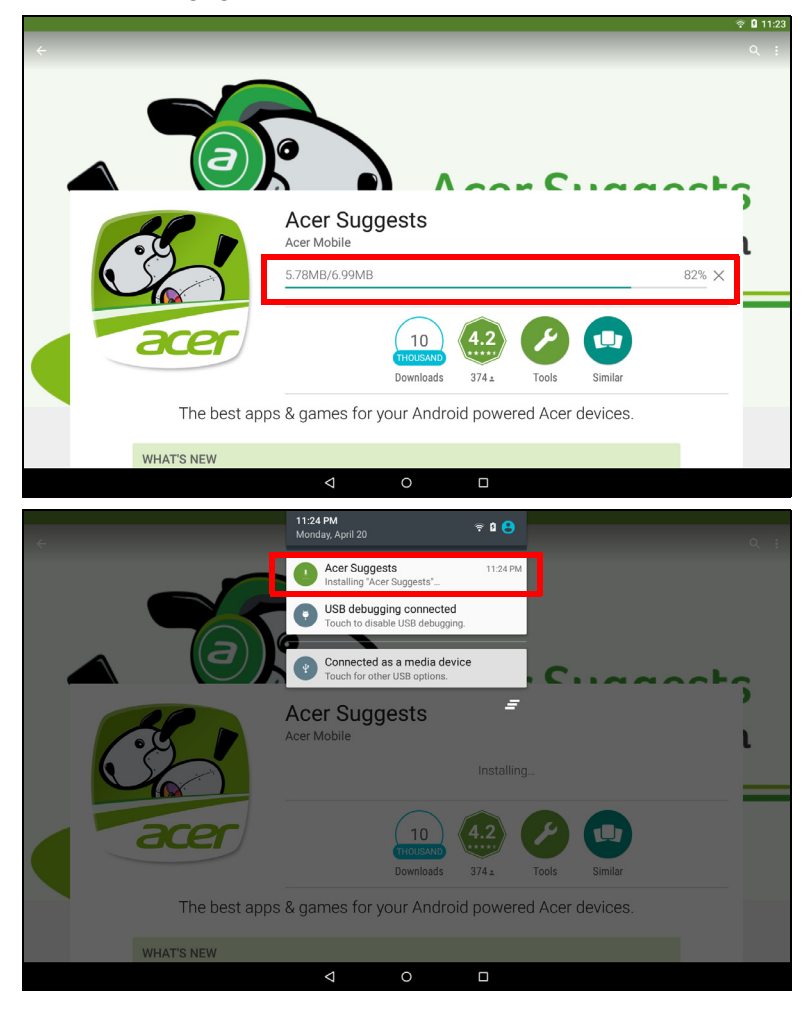

#### **Belangrijk**

**Voor sommige apps moet u mogelijk betalen voordat u ze kunt downloaden. U hebt een** *Google Wallet***-account nodig om voor deze apps te kunnen betalen.**

#### *Gedownloade apps gebruiken*

Nadat u een app hebt gedownload en geïnstalleerd, kunt u die terugvinden in het onderdeel **APPs (APPS)** van het menu *Application (Toepassing)*.

Sommige apps bieden een app en een widget, terwijl andere apps alleen een widget (en geen app) bieden. **[Zie Het beginscherm](#page-16-2)  [aanpassen op pagina 17](#page-16-2)**.

#### *Gedownloade apps verwijderen*

Als u een toepassing hebt gedownload en geïnstalleerd, kunt u de toepassing verwijderen door het menu **Application (Toepassing)** te openen en op **Settings (Instellingen)** > **Apps (Apps)** te tikken. Veeg naar het gedeelte *DOWNLOADED (GEDOWNLOAD)*, tik op de app die u wilt verwijderen, en tik vervolgens op **Uninstall (Verwijderen)**. Als u het pictogram van een app verwijdert uit het *beginscherm*, wordt alleen de snelkoppeling verwijderd.

#### **Google Hangouts**

Tik op **Hangouts (Hangouts)** in het menu *Application (Toepassing)* om Google Hangouts te openen. Hier ziet u een lijst met uw contactenpersonen die verbonden zijn met de diensten van Google Hangouts. Tik op een contact om een chatsessie te openen. Als u een verbinding hebt, kunt u een videogesprek openen.

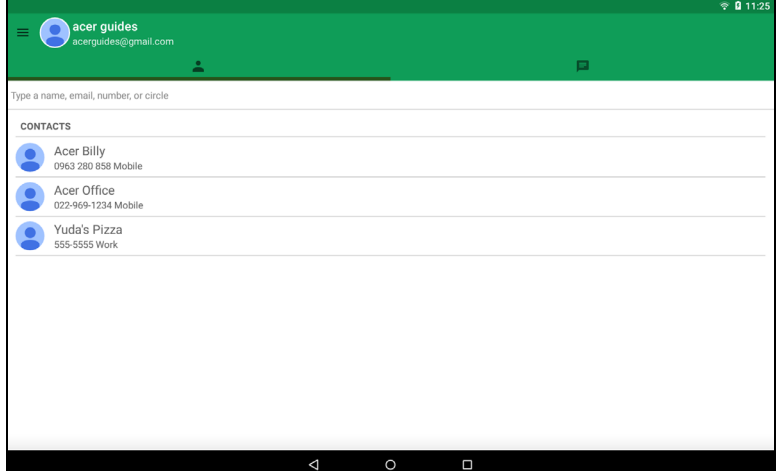

## **MUZIEK AFSPELEN**

### <span id="page-32-1"></span><span id="page-32-0"></span>**Multimedia afspelen**

De tablet wordt geleverd met een breed scala aan programma's waardoor u van multimedia-inhoud kunt genieten.

#### **Opmerking**

D

*De beschikbare opties voor Google Play Music verschillen per regio. In bepaalde regio's kan Google Play Music bijvoorbeeld als cloudopslag voor uw persoonlijke muziekverzameling worden gebruikt. U kunt de muziek dan op al uw apparaten beluisteren. Mogelijk kan door updates de navigatie binnen deze media-apps veranderen.*

#### **Muziek afspelen**

Gebruik **Play Music (Muziek afspelen)** om te luisteren naar muziekof andere audiobestanden die u vanaf een computer, USB-station, apparaat voor massaopslag etc. hebt gedownload of gekopieerd.

Open het menu **Application (Toepassing)** en tik op **Play Music (Muziek afspelen)** om de toepassing te openen.

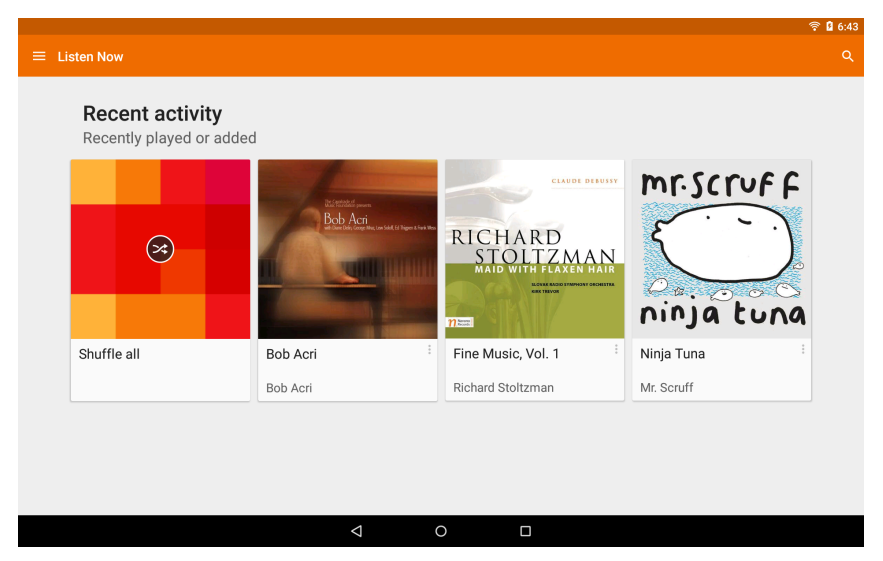

Tik op het pictogram Menu (Menu)  $\equiv$  of veeg van de linkerkant van het scherm naar het midden om een lijst met weergaven te openen, bijvoorbeeld *Listen Now (Nu beluisteren)*, *My Library (Mijn bibliotheek)* en *Playlists (Afspeellijsten)*, maar ook *Settings (Instellingen)*, *Help (Help)* en *Send feedback (Feedback verzenden)*.

Albums en losse nummers hebben eigen afspeelopties. Deze zijn toegankelijk door op het pictogram Menu (Menu) is te tikken.

U kunt terugkeren naar het *beginscherm* terwijl u muziek afspeelt. Het huidige nummer en de basisafspeelknoppen verschijnen in het meldingsgebied. **[Zie Status- en meldingsgebied op pagina 15](#page-14-0)**.

# <span id="page-34-0"></span>**PERSONEN EN CONTACTEN BEHEREN**

De tablet bevat een adresboek. U kunt contacten in het interne geheugen of in uw Google-account opslaan.

Tik op **Contacts (Contacten)** in het menu *Application (Toepassing)* om uw contacten te bekijken.

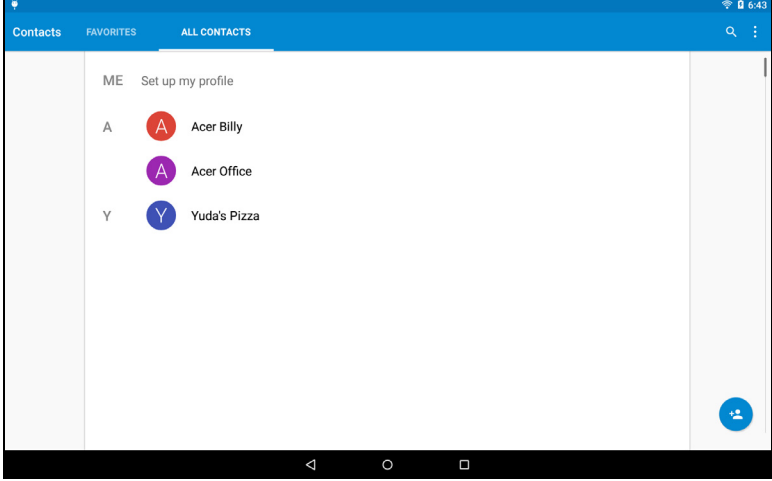

Wanneer u geen contacten hebt opgeslagen op uw tablet, kunt u uw tablet synchroniseren met de contacten van uw Google-account, contacten importeren vanuit een contactgegevensbestand (vCard of CSV) of een nieuw contact toevoegen.

Wanneer u een Google-account hebt geactiveerd waarin contacten zijn opgenomen, dan zullen uw contacten automatisch worden gesynchroniseerd. **[Zie Synchronisatie op pagina 48](#page-47-0)**.

#### **Contacten importeren**

Tik op de knop **Menu (Menu)** en kies **Import/Export (Importeren/ exporteren)**. Tik op de optie die beschrijft waar uw contacten zijn opgeslagen. Wanneer de contacten zijn gevonden, bevestigt u het importeren van de contacten in een nieuwe groep.

### **Een nieuw contact toevoegen**

Tik op  $\left| \cdot \right|$  om een nieuw contact toe te voegen. Wanneer u meerdere accounts hebt, wordt u gevraagd welk account u wilt gebruiken om het contact in op te slaan. Het contact wordt met dit account gesynchroniseerd.

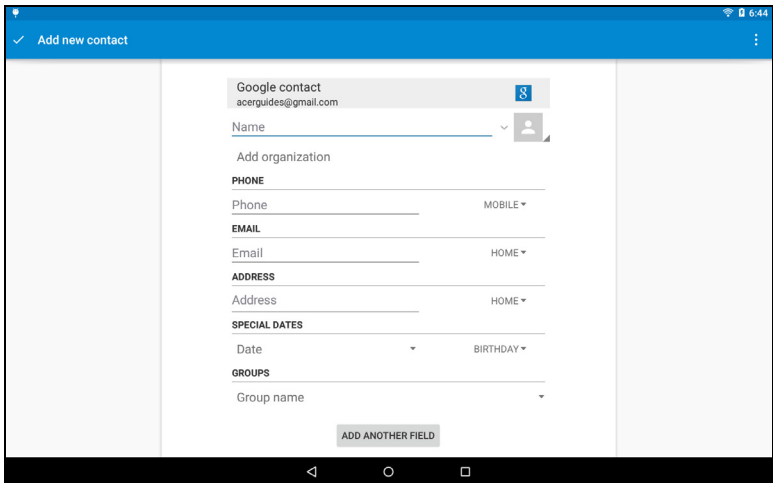

U kunt nu het nieuwe contact bewerken. Als u contacten in uw Google-account opslaat, kunt u extra informatie opslaan, zoals: *Address (Adres)*, *Special dates (Speciale datums)*, *Groups (Groepen)*, *Notes (Opmerkingen)*, *Nickname (Bijnaam)*, *Website (Website)*, *Relationship (Relatie)*, enzovoort.

#### **Een contact bewerken**

Wanneer u een nieuw contact hebt geopend, kunt u informatie over het contact invoeren. Als u een bestaand contact wilt wijzigen, tikt u in het hoofdscherm op het contact in de lijst. Tik vervolgens op  $\rightarrow$ . Tik nu gewoon op een vakje en geef de gewenste informatie op, of tik op **Add another field (Een veld toevoegen)** om extra informatie in te voeren.

#### **Opmerking**

*Stel elk telefoonnummer in op het correcte netwerktype, omdat hierdoor bepaalde functies worden bepaald. Bepaalde apps herkennen bijvoorbeeld alleen mobiele nummers, omdat deze apps functionaliteit nodig hebben die alleen beschikbaar is op mobiele netwerken.*

#### *Een contact bewerken op uw computer*

Als u uw Google-account en contacten hebt gesynchroniseerd, kunt u uw contacten met de computer openen en bewerken. Open de webbrowser op uw computer en ga naar **contacts.google.com**. Meld u aan bij uw account, en kies en bewerk contacten uit de lijst. De volgende keer dat de tablet met de computer wordt gesynchroniseerd, worden deze wijzigingen ook doorgevoerd in de contactenlijst van de tablet.

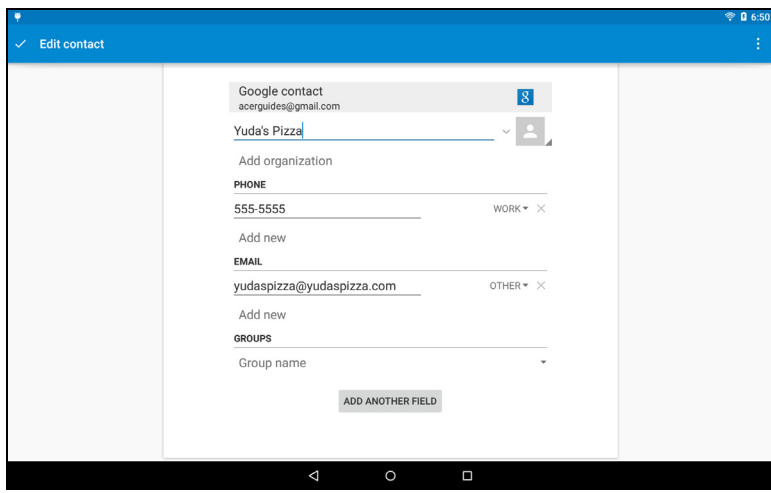

**Belangrijk**

**Maak een back-up van uw contacten voordat u wijzigingen aanbrengt. Tik op de knop** *Menu* **en kies Import/Export (Importeren/exporteren). U kunt dan uw contactenlijst naar het interne geheugen van uw tablet exporteren of andere opties gebruiken, afhankelijk van de geïnstalleerde apps.**

## <span id="page-37-0"></span>**DE CAMERA EN CAMCORDER GEBRUIKEN**

Uw tablet is aan de voor- en achterzijde voorzien van een camera. In deze sectie vindt u alle informatie over het maken van foto's en video's met uw tablet. Activeer de camera of camcorder door het menu *Application (Toepassing)* te openen en op **Camera (Camera)** te tikken.

#### **Opmerking**

*U kunt alleen foto's en video's in het interne geheugen opslaan.*

### <span id="page-37-1"></span>**Indicatoren en pictogrammen van de camera/ camcorder**

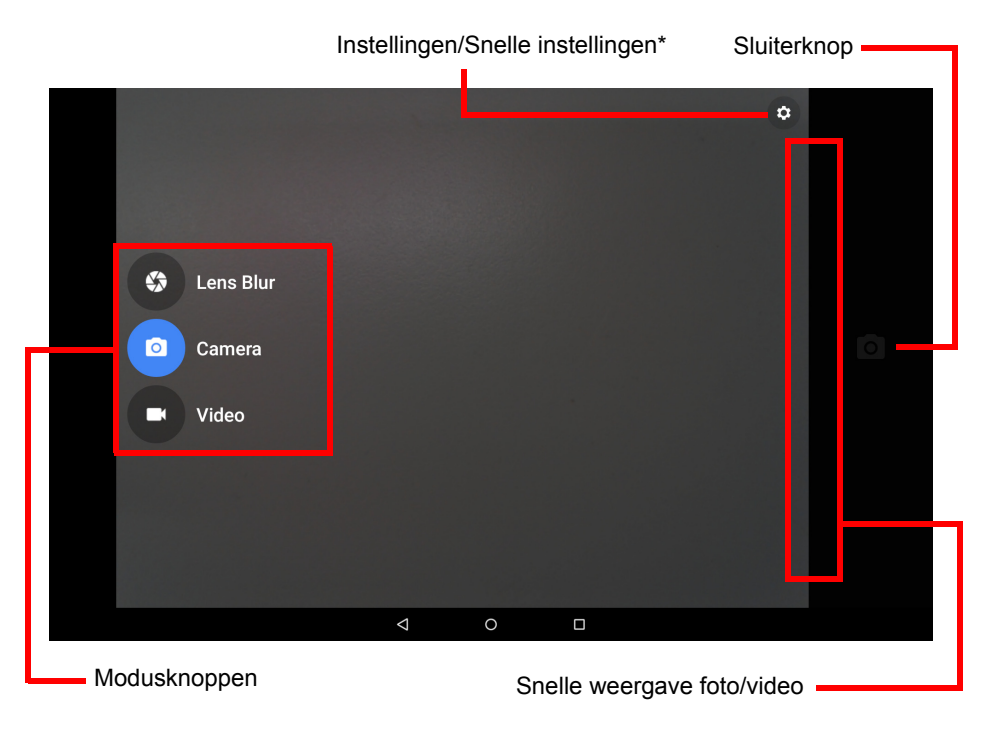

\* Het pictogram *Settings (Instellingen)* wordt gewijzigd in een pictogram *Quick settings (Snelle instellingen)* wanneer de knoppen aan de linkerkant niet zichtbaar zijn.

Veeg in het cameravenster vanaf de linkerkant om de modusknoppen weer te geven: *Lens Blur (Vervaging)*, *Camera (Camera)* en *Camcorder (Camcorder)*. Wanneer een van deze opties is geselecteerd (en de modusknoppen zichtbaar zijn), tikt u op de knop **Settings (instellingen)** om de instellingen voor het geselecteerde item weer te geven. Het pictogram *Settings (Instellingen)* wordt gewijzigd in een pictogram *Quick settings (Snelle instellingen)* wanneer de knoppen aan de linkerkant niet zichtbaar zijn. Tik op het pictogram *Quick settings (Snelle instellingen)* om snel enkele eenvoudige instellingen te wijzigen.

Zoom in door het tegenovergestelde van een knijpbeweging op het scherm te maken. Zoom uit door een knijpbeweging op het scherm te maken.

Als de modus *Video (Video)* is geselecteerd, tikt u op de knop **Shutter (Sluiter)** om te beginnen met opnemen. Tijdens de opname kunt u de instellingen voor de camera/camcorder niet wijzigen. Tik op om de opname te beëindigen.

### <span id="page-38-0"></span>**Modus**

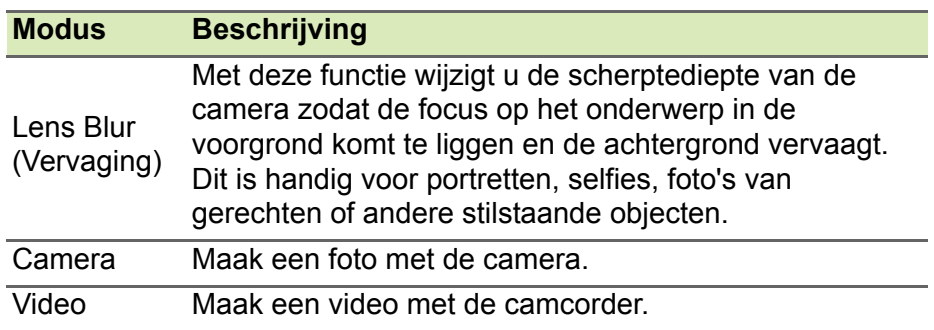

# <span id="page-39-0"></span>**Instellingen**

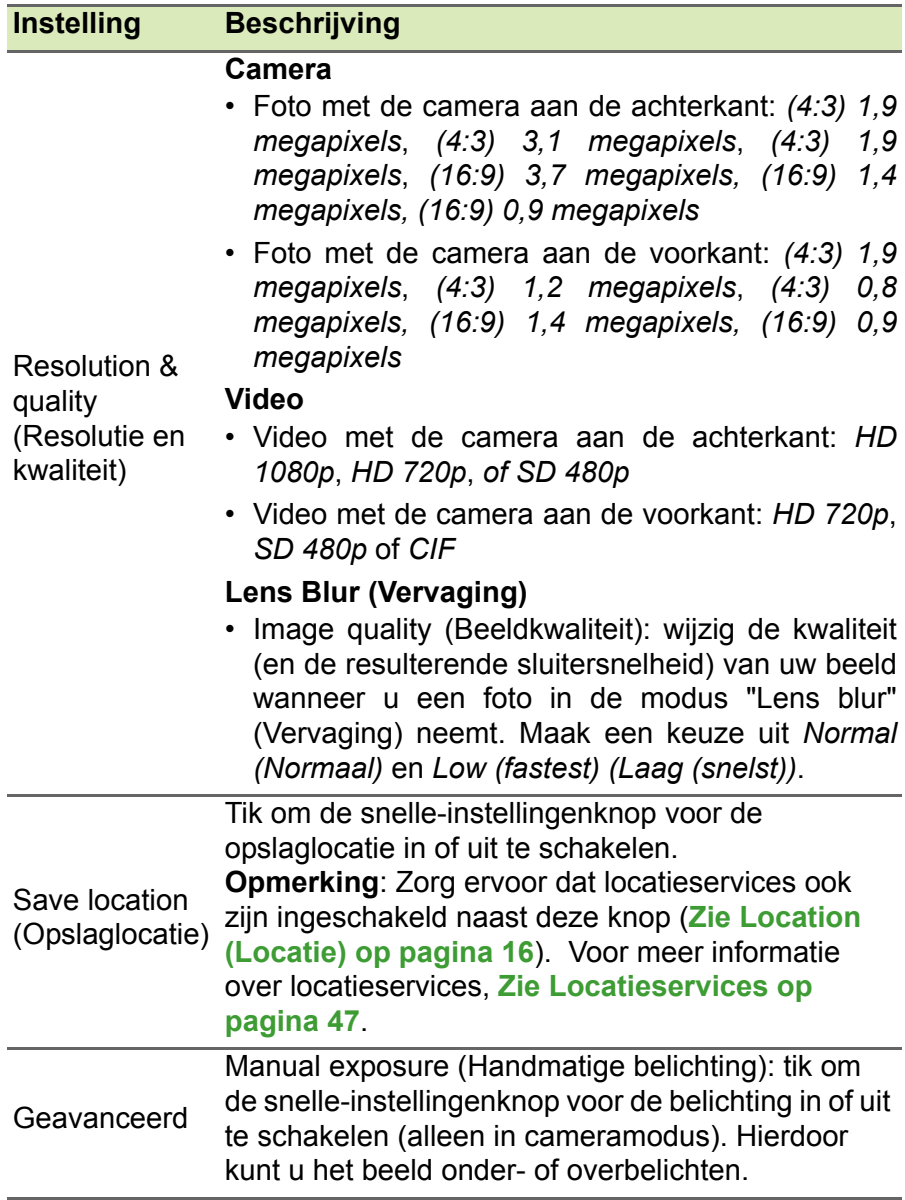

# <span id="page-40-0"></span>**Snelle instellingen**

#### **Beschrijving**

#### **Camera**

- Andere camera Schakelt tussen de camera aan de voorzijde en achterzijde.
- Grid (Raster): Schakelt het raster in of uit.
- Timer: Uit, 2 seconden, 5 seconden of 10 seconden
- Manual exposure (Handmatige belichting): tik om de snelleinstellingenknop voor de belichting in of uit te schakelen (alleen in cameramodus). Hierdoor kunt u het beeld onder- of overbelichten (wordt alleen weergegeven als *Manual exposure (Handmatige belichting)* is ingeschakeld in de hoofdinstellingen voor de camera).

#### **Video**

- Andere camera Schakelt tussen de camera aan de voorzijde en achterzijde.
- Grid (Raster): Schakelt het raster in of uit.

#### **Lens Blur (Vervaging)**

- Andere camera Schakelt tussen de camera aan de voorzijde en achterzijde.
- Grid (Raster): Schakelt het raster in of uit.

## <span id="page-40-1"></span>**Een foto maken**

- 1.Controleer of de hiervoor beschreven opties zijn ingesteld in overeenstemming met uw voorkeuren.
- 2.Zoek het beeld dat u wilt vastleggen, in de zoeker en houd de tablet stil.
- 3.Zoom zo nodig in of uit.

### **Opmerking**

*Wanneer u in- of uitzoomt, is de kwaliteit van het beeld op het scherm niet gelijk aan de kwaliteit van de uiteindelijke afbeelding.*

4. Tik op  $\log$  om de foto te maken.

## <span id="page-41-0"></span>**Een video opnemen**

- 1.Controleer of de hiervoor beschreven opties zijn ingesteld in overeenstemming met uw voorkeuren.
- 2.Zoek het beeld dat u wilt vastleggen, in de zoeker en houd de tablet stil. Zoom zo nodig in of uit.
- 3. Tik op  $\Box$  om de opname te starten.
- 4. Tik op om de opname te beëindigen.

#### **Foto's en video's weergeven**

Als u een foto of video hebt gemaakt, wordt deze automatisch in het interne geheugen opgeslagen. U kunt de foto of video snel weergeven door deze vanaf de rechterkant van het scherm naar binnen te vegen. U kunt ook het menu *Application (Toepassing)* openen en achtereenvolgens op **Gallery (Galerie)** en **Camera (Camera)** tikken. Selecteer de foto of video die u wilt bekijken (video's worden gemarkeerd met een klein afspeelsymbool). Als u één keer op de foto tikt, wordt de foto groter weergegeven dan de andere foto's. Als u er nogmaals op tikt, wordt de foto op het volledige scherm weergegeven. U kunt foto's via allerlei services delen en de foto op allerlei manieren bewerken. Tik op  $\leq$  om te zien welke opties voor delen beschikbaar zijn voor het bestand of tik op  $\boxed{\nearrow}$  om de bewerkopties weer te geven.

### <span id="page-41-1"></span>**Ondersteunde formaten**

#### **Opmerking**

*Voor de ondersteunde foto-, video- en audio-indelingen raadpleegt u*  **[Ondersteunde formaten op pagina 55](#page-54-1)***.*

# <span id="page-42-0"></span>**GEAVANCEERDE INSTELLINGEN**

U opent **Settings (Instellingen)** door het menu *Application (Toepassing)* te openen en op **Settings (Instellingen)** te tikken.

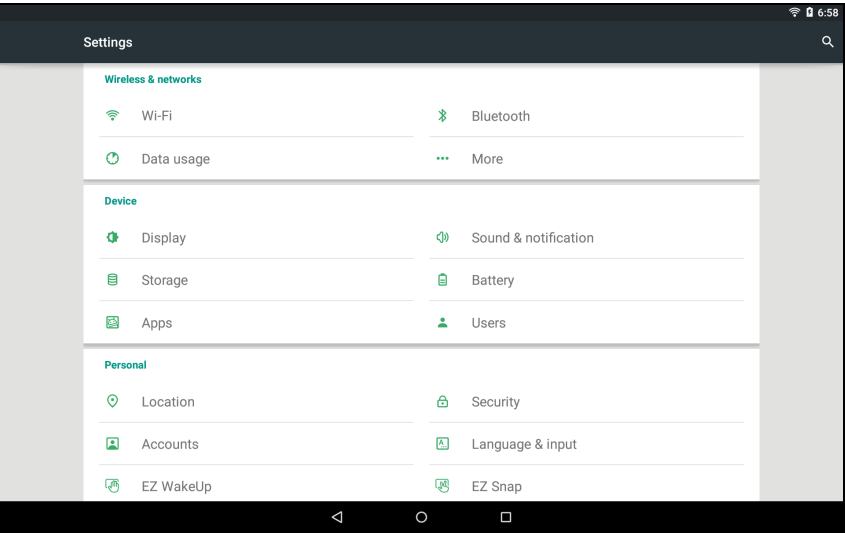

### <span id="page-42-1"></span>**Draadloos en netwerken**

#### **Wifi-verbindingen inschakelen of uitschakelen**

Tik op **Wi-Fi (Wifi)** om alle beschikbare draadloze netwerken weer te geven. Schakelt de Wi-Fi-functie in of uit. Voor draadloze netwerken kan een wachtwoord nodig zijn. U kunt ook met twee vingers vanaf de bovenkant van het scherm naar beneden vegen en op de knop **Wi-Fi (Wifi)** tikken om de wifi-verbinding in en uit te schakelen.

### **Bluetooth-instellingen aanpassen**

Tik op **Bluetooth (Bluetooth)** voor alle beschikbare apparaten waarmee u via Bluetooth informatie kunt uitwisselen. U kunt ook met twee vingers vanaf de bovenkant van het scherm naar beneden vegen en op de knop **Bluetooth (Bluetooth)** tikken om de Bluetoothverbinding in en uit te schakelen. Hier schakelt u Bluetooth in of uit, geeft u de tablet een andere naam en geeft u ontvangen bestanden weer. Als u Bluetooth op **On (Aan)** zet, wordt automatisch naar apparaten in de buurt gezocht.

Maak verbinding met een apparaat door op het apparaat in de lijst met beschikbare apparaten te tikken. Mogelijk moet u op beide apparaten een pincode invoeren om de verbinding tot stand te brengen.

#### **Opmerking**

*Alleen A2DP-stereoheadsets worden ondersteund (alleen afspelen, geen microfoon). Controleer op updates voor de software van uw tablet die mogelijk ondersteuning toevoegen voor andere Bluetooth-apparaten.*

#### **Gegevensverbruik**

Het onderdeel Data Usage (Dataverbruik) toont de hoeveelheid gegevens die in totaal of voor elke app afzonderlijk zijn verzonden naar uw tablet. Deze informatie is handig wanneer u een dienst met een gegevenslimiet gebruikt.

#### **Meer...**

#### *De tablet in de vliegtuigstand zetten*

U activeert de vliegtuigstand om de netwerk- en Bluetooth-functies uit te schakelen, zodat u de tablet tijdens een vlucht kunt gebruiken. Vraag de vliegmaatschappij of dit aan boord is toegestaan.

Schakel de tablet uit tijdens het opstijgen en landen, omdat de tablet storingen kan veroorzaken in de elektronische systemen van vliegtuigen.

**Opmerking**

Als de vliegtuigstand is geactiveerd, is het pictogram  $\left| \right\rangle$  zichtbaar in het *statusgebied.*

Om de vliegtuigstand in of uit te schakelen, tikt u op **Settings (Instellingen)** en tikt u vervolgens in **WIRELESS & NETWORK (DRAADLOOS EN NETWERKEN)** op **More... (Meer...)** > **Airplane mode (Vliegtuigstand)**.

U kunt ook met twee vingers vanaf de bovenkant van het scherm naar beneden vegen en op de knop **Airplane mode (Vliegtuigmodus)** tikken om de *Airplane mode (Vliegtuigmodus)* in en uit te schakelen.

*Virtueel particulier netwerk (VPN)*

Met deze optie kunt u verbinding maken met een particulier netwerk, zoals een beveiligde werk- of kantooromgeving.

Om een VPN toe te voegen, tikt u op **Settings (Instellingen)** en tikt u vervolgens in **WIRELESS & NETWORKS (DRAADLOOS EN NETWERKEN)** op **More (Meer...)** > **VPN** > **Add VPN network (VPNnetwerk toevoegen)**.

U moet een pincode of een wachtwoord voor schermvergrendeling instellen voordat u vertrouwde opslag kunt gebruiken.

### <span id="page-44-0"></span>**Apparaat**

#### **Geluid en melding**

Pas het volume van de tablet aan met de volumeknoppen aan de zijkant van de tablet.

#### **Scherm**

U kunt de instellingen van het tabletscherm aanpassen via **APPs (APPS)** > **Settings (Instellingen)** > **Display (Scherm)**.

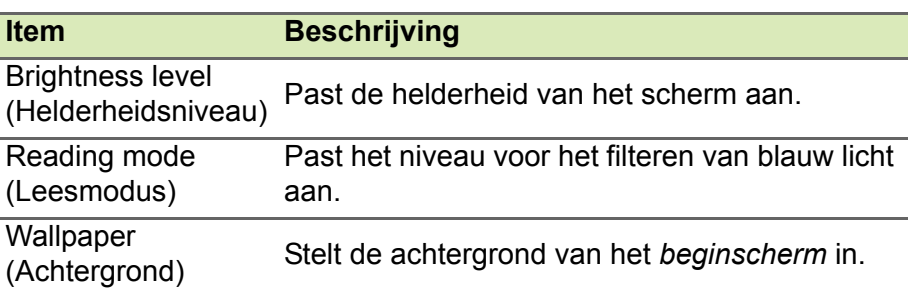

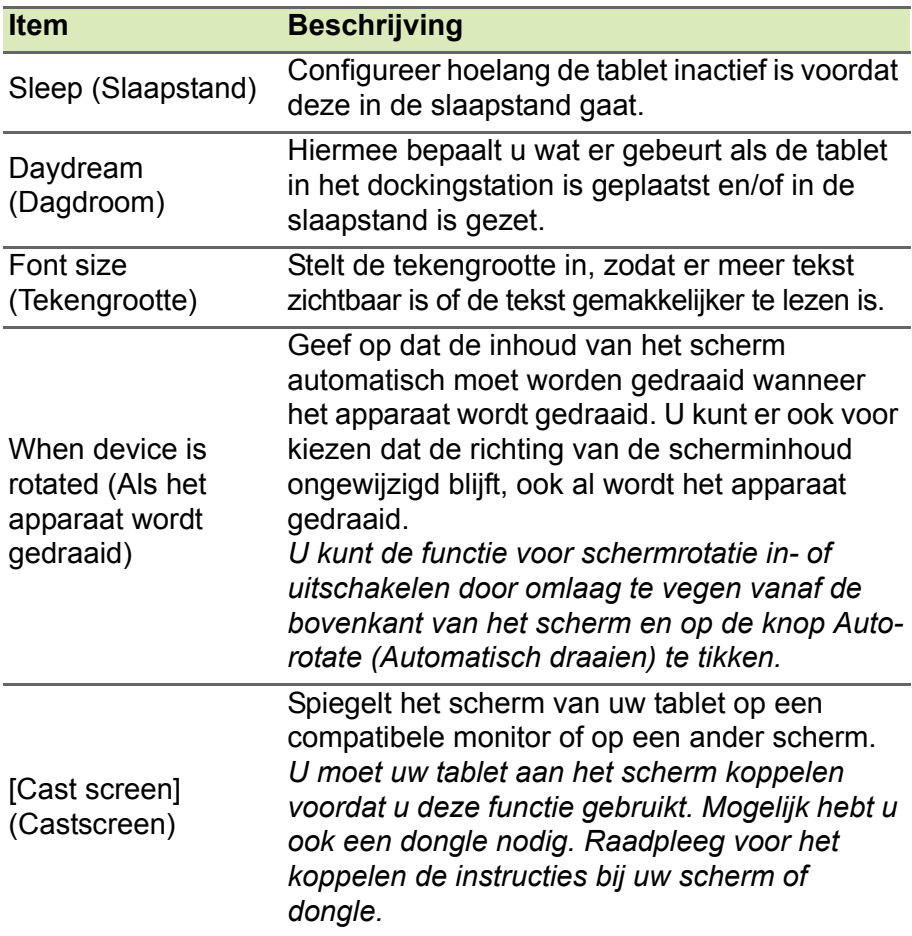

#### **Apps**

*Een toepassing sluiten*

Sluit een actieve toepassing via **Settings (Instellingen)** > **Apps**. Veeg naar het tabblad **RUNNING (ACTIEF)** en tik vervolgens op het programma dat u wilt sluiten. Kies **Stop** om het programma te sluiten.

#### *Een toepassing verwijderen*

U kunt programma's die op de tablet zijn geïnstalleerd, verwijderen om extra geheugenruimte vrij te maken. Tik in het menu *Application (Toepassing)* op een programmapictogram. Sleep het pictogram vervolgens naar **Uninstall (Verwijderen)** in de linkerbovenhoek.

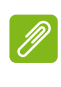

#### **Opmerking**

*Apps die vooraf op de tablet zijn geïnstalleerd, kunt u niet verwijderen.*

U kunt ook naar **APPs (APPS)** > **Settings (Instellingen)** gaan en **Apps (Apps)** selecteren. Tik op de toepassing die u wilt verwijderen, tik op **Uninstall (Verwijderen)** en bevestig de verwijdering.

#### **Belangrijk**

**Verwijder programma's alleen als u bekend bent met het Androidbesturingssysteem.**

### <span id="page-46-0"></span>**Persoonlijk**

#### <span id="page-46-1"></span>**Locatieservices**

Als u locatieservices inschakelt, kunnen bepaalde apps locatiegebaseerde services bieden, zoals de mogelijkheid om in te checken, files weer te geven, restaurants in de buurt te vinden, locatie-informatie aan foto's toe te voegen, enzovoort. U kunt de locatiemodus in- of uitschakelen, of de nauwkeurigheid van de apparaatlocatie wijzigen. Tik op **APPs (Apps)** > **Settings (Instellingen)** > **Location (Locatie)** als je instellingen van de locatieservices wilt wijzigen.

#### *Locatiemodi*

Bij het instellen van de manier waarop uw apparaat uw locatie bepaalt, hebt u de keuze uit drie opties (modi): *High accuracy (Hoge nauwkeurigheid)*, *Battery saving (Batterijbesparing)* en *Device only (Alleen apparaat)*. Elke modus gebruikt andere bronnen (of een andere combinatie van bronnen) om de locatie van uw apparaat in te schatten.

#### **Opmerking**

*De optie "Device only" (Alleen apparaat) maakt gebruik van GPS-technologie (Global Positioning System) voor een effectieve werking. Doorgaans is daarvoor onbelemmerd zicht op de lucht nodig en het kan enkele tijd duren voordat informatie over de locatie kan worden gegeven.*

### <span id="page-47-0"></span>**Synchronisatie**

U kunt uw agenda, e-mail en contacten synchroniseren op uw tablet, zodat u niet bang hoeft te zijn dat u ze weer kwijtraakt. U kunt in realtime synchroniseren of de synchronisatie naar wens aanpassen. Tik in het menu *Application (Toepassing)* op **Settings (Instellingen)**. Tik onder *Personal (Persoonlijk)* op **Accounts (Accounts)**. Tik vervolgens op het juiste account om de synchronisatie-instellingen weer te geven.

Als u een nieuw account wilt toevoegen, tikt u op **Add account (Account toevoegen)**. Selecteer het type account en volg de instructies op het scherm.

#### **Google Sync**

In Google kunt u synchronisatie voor Google-producten instellen, waaronder *Calendar (Agenda)*, *Chrome (Chrome)*, *Drive (Drive)*, Gmail (Gmail), enzovoort. In het menu met synchronisatie-instellingen van uw Google-account tikt u op het vinkje naast het item dat u automatisch wilt laten synchroniseren. Als u een item handmatig wilt synchroniseren, vinkt u het item uit (als het is aangevinkt) en selecteert u het. Het item wordt automatisch gesynchroniseerd.

#### <span id="page-48-1"></span>*Meerdere Google-accounts*

Wanneer u meerdere Google-accounts hebt, zoals aparte accounts voor persoonlijke en zakelijke contacten, kunt u deze openen en synchroniseren via het onderdeel met accountinstellingen. Tik op **APPs (APPS)** > **Settings (Instellingen)** > **Add account (Account toevoegen)**.

#### **Taal- en tekstopties wijzigen**

Stel uw locatie en voorkeuren voor taalinvoer in door te tikken op **APPs (APPS)** > **Settings (Instellingen)** > **Language & input (Taal en invoer)**.

### <span id="page-48-0"></span>**Systeem**

#### **De datum en tijd instellen**

Om de tijd en de datum in te stellen tikt u op **APPs (APPS)** > **Settings (Instellingen)** > **Date & time (Datum en tijd)**.

#### **Opmerking**

*Als u regelmatig reist of op een plek woont waar zomer- en wintertijd worden gebruikt en u toegang hebt tot een mobiel netwerk, activeer dan Automatic time zone (Automatische tijdzone) in dit menu. Uw tablet stelt de datum en tijd in op basis van de informatie die via het netwerk wordt ontvangen.*

### **Alarmen instellen**

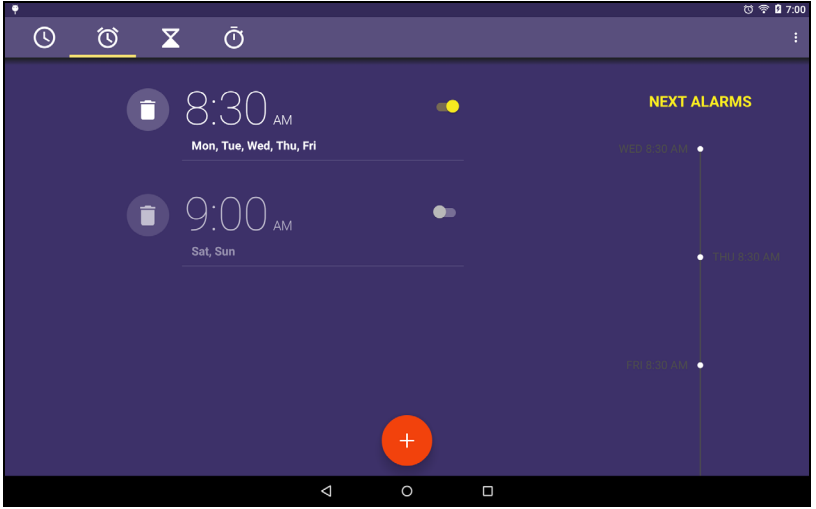

De tablet bevat twee standaardalarmsignalen. Voeg alarminstellingen toe of bewerk ze door op **Clock (Klok)** in het menu *Application (Toepassing)* en vervolgens op  $\boxed{\circledcirc}$  te tikken. Tik op de AAN/UITschakelaar naast een standaardalarm om dit in of uit te schakelen, of tik op  $\Box$  om een nieuw alarm in te stellen.

Tik op een standaardalarm om dit te bewerken. U kunt:

- De alarmtijd instellen.
- Een beschrijving toevoegen (bijvoorbeeld "Werk").
- Instellen op welke dagen het alarm wordt herhaald.
- Een beltoon instellen.

U kunt een alarm verwijderen door op  $\boxed{\bullet}$  te tikken. U kunt deze actie ongedaan maken door op **UNDO (Ongedaan maken)** te klikken.

### <span id="page-50-0"></span>**Het besturingssysteem van uw tablet updaten**

Uw tablet kan systeemupdates downloaden en installeren, zodat er ondersteuning voor nieuwe apparaten wordt toegevoegd en u meer software-opties tot uw beschikking hebt.

Om te controleren op updates tikt u op **APPs (APPS)** > **Settings (Instellingen)** > **About tablet (Over uw tablet)** > **System update (Systeemupdates)** > **CHECK FOR UPDATE (CONTROLEREN OP UPDATES)**.

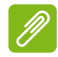

#### **Opmerking**

*Het downloaden van nieuwe firmware kan maximaal 40 minuten duren, afhankelijk van de snelheid van uw netwerk. Om fouten bij de installatie van de firmware te voorkomen, mag u tijdens een systeemupgrade de aanuitknop of resetknop van uw tablet niet indrukken of uw tablet anderszins gebruiken.*

#### <span id="page-50-1"></span>**De tablet resetten**

Als u een 'clean boot' uitvoert, worden de fabrieksinstellingen van de tablet hersteld.

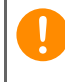

#### **Belangrijk**

**Hierdoor worden alle persoonlijke gegevens, contacten en geïnstalleerde programma's van de tablet verwijderd.**

Open **Settings (Instellingen)** in het menu *Application (Toepassing)* en tik op **Backup & reset (Back-up maken en resetten)** > **Factory data reset (Fabriekswaarden herstellen)**, **RESET TABLET (TABLET RESETTEN)** en vervolgens op **ERASE EVERYTHING (ALLES WISSEN)** om de tablet te formatteren.

# <span id="page-51-0"></span>**VEELGESTELDE VRAGEN EN PROBLEEMOPLOSSING**

Deze sectie bevat een lijst met vragen die bij u kunnen opkomen als u de tablet gebruikt, en biedt eenvoudige antwoorden op deze vragen.

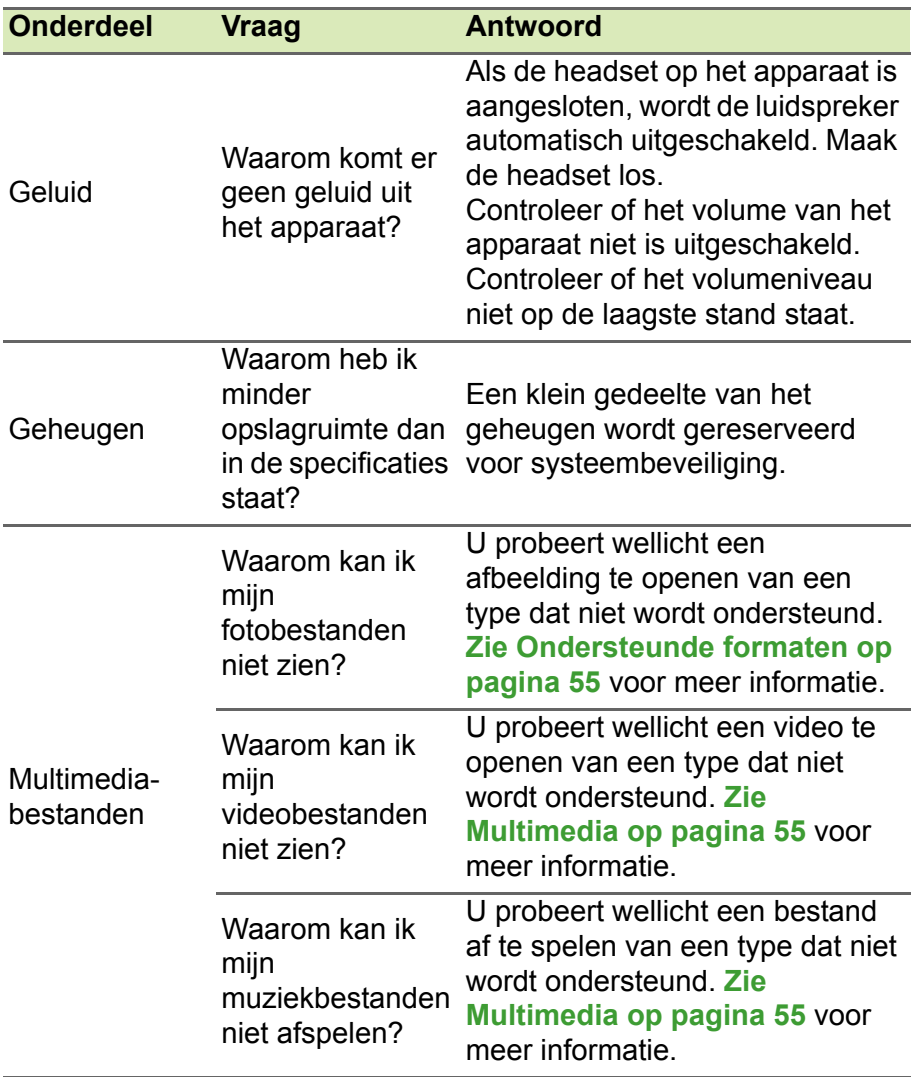

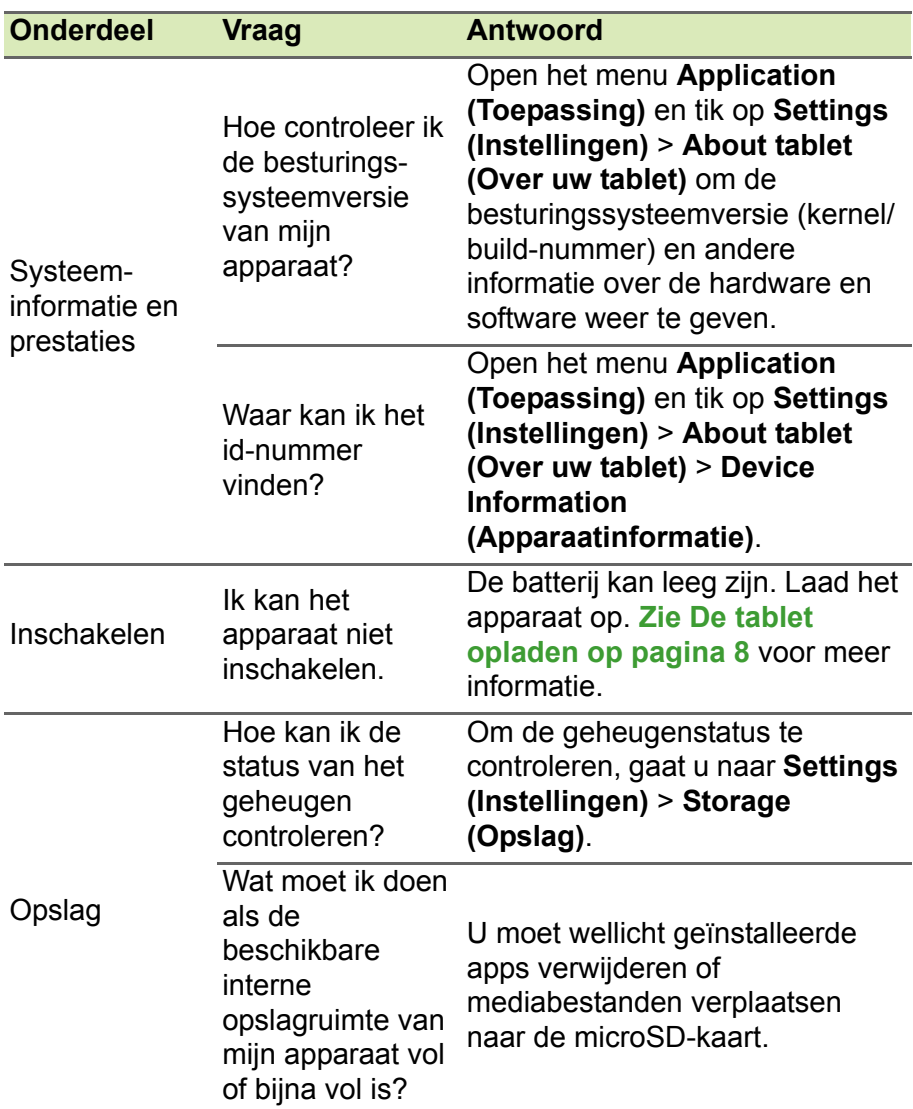

<span id="page-53-1"></span>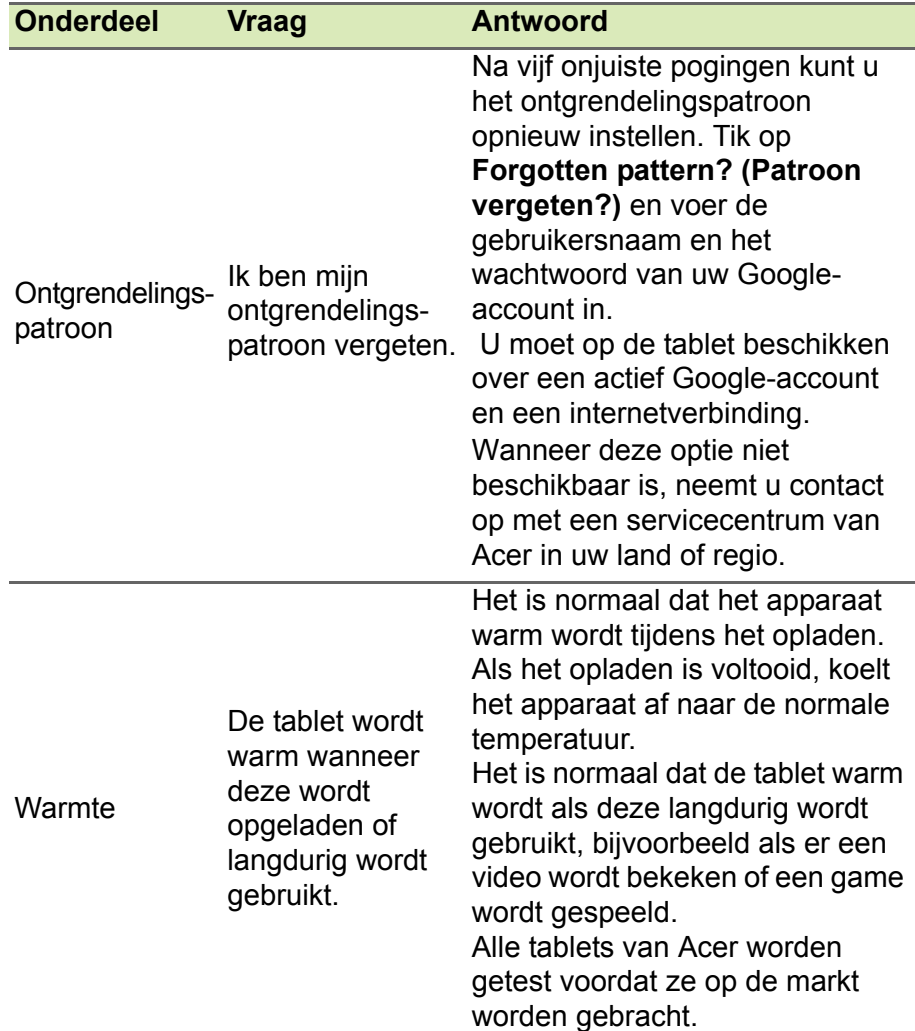

# <span id="page-53-0"></span>**Andere hulpbronnen**

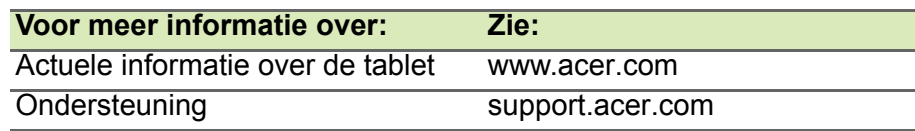

# **SPECIFICATIES**

#### <span id="page-54-0"></span>**Prestaties**

- Intel® Atom™-processor van 1,33 GHz
- Systeemgeheugen:
	- 2 GB RAM
	- 16, 32 of 64 GB flashgeheugen

Google Android™ 5.0-besturingssysteem (Lollipop)

#### **Scherm**

- Capacitief multi-touchscreen (TFT-lcd) van 10,1 inch
- 1920 x 1200 resolutie

### <span id="page-54-2"></span>**Multimedia**

- Twee ingebouwde stereoluidsprekers
- Ingebouwde microfoon

### <span id="page-54-1"></span>**Ondersteunde formaten**

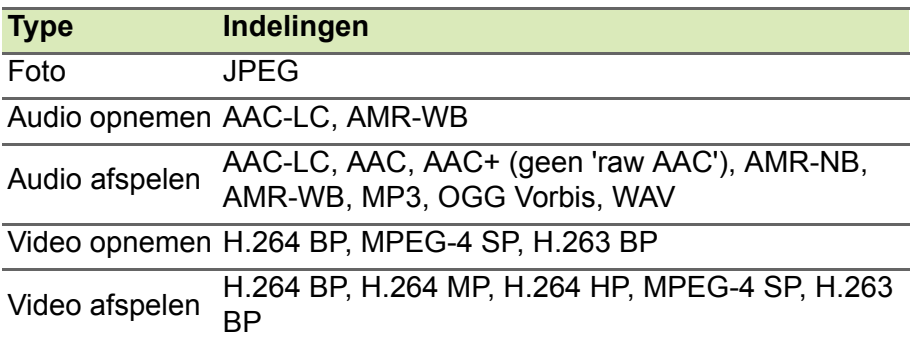

### **USB-aansluiting**

• Micro-USB-poort

### **Inschakelen**

• Gelijkstroomingang (5,35 V, 2 A)

### **Connectiviteit**

- 802.11ac/a/b/g/n draadloos LAN
- Bluetooth 4.0
- A-GPS

### **Camera**

- Camera voorzijde
	- 2-megapixel
	- 720p HD-audio-/video-opname
- Camera achterzijde
	- 5-megapixel
	- 1080p Full HD-geluids-/video-opname

### **Uitbreiding**

• microSD-kaarten van maximaal 128 GB (SDHC-, exFAT-compatibel)

### **Batterij**

• 22 Wh 5910 mAh 3,8 V 2-cels lithium-ionaccu Gebruiksduur: Maximaal 7,5 uur (op basis van testresultaten voor afspelen van video)

### **Opmerking**

*De duur van het batterijgebruik is afhankelijk van het stroomverbruik, wat weer afhankelijk is van het gebruik van de systeembronnen. Als de verlichting bijvoorbeeld altijd is ingeschakeld of als er apps worden gebruikt die veel stroom eisen, moet de batterij vaker worden opgeladen.*

### **Afmetingen**

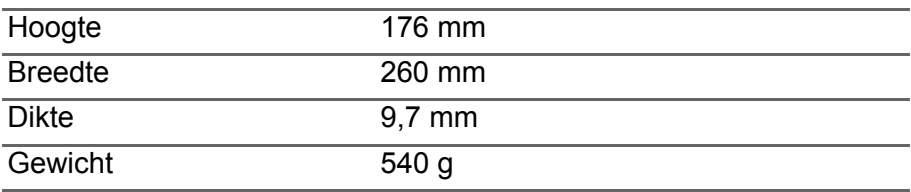

### **Omgeving**

*Temperatuur*

In gebruik: 0° C tot 35° C Niet in gebruik: -20° C tot 60° C

*Vochtigheidsgraad (geen condensvorming)* In gebruik: 20% tot 80% Niet in gebruik: 20% tot 80%

# <span id="page-57-0"></span>**EINDGEBRUIKERSLICENTIEOVEREENKOMST**

BELANGRIJK - LEES HET VOLGENDE ZORGVULDIG DOOR: DEZE EINDGEBRUIKERSLICENTIEOVEREENKO MST ('OVEREENKOMST') IS EEN JURIDISCHE OVEREENKOMST TUSSEN U (ALS PARTICULIER OF RECHTSPERSOON) EN ACER INC. MET INBEGRIP VAN ZIJN DOCHTERONDERNEMINGEN ('ACER') VOOR DE SOFTWARE (GELEVERD DOOR ACER OF DOOR LICENTIEGEVERS OF LEVERANCIERS VAN ACER) DIE BIJ DEZE OVEREENKOMST HOORT, MET INBEGRIP VAN ALLE BIJBEHORENDE MEDIA, GEDRUKTE MATERIALEN EN GERELATEERDE ELEKTRONISCHE GEBRUIKERSDOCUMENTATIE DIE DE MERKNAAM 'ACER', 'GATEWAY', 'PACKARD BELL' OF 'EMACHINES' KUNNEN DRAGEN ('SOFTWARE'). DEZE OVEREENKOMST HEEFT GEEN BETREKKING OP ENIGE ANDERE PRODUCTEN OF ONDERWERPEN, NOCH ZOU DIT MOETEN WORDEN GEÏMPLICEERD. DOOR DE BIJBEHORENDE SOFTWARE OF EEN GEDEELTE DAARVAN TE INSTALLEREN,

#### **VERLENING VAN LICENTIE**

Acer verleent u de volgende niet-exclusieve en niet-overdraagbare rechten met betrekking tot de Software. Op grond van deze Overeenkomst mag u:

1. De Software installeren en gebruiken op slechts één aangewezen apparaat. Een aparte licentie is vereist voor elk apparaat waarop de Software wordt gebruikt;

#### **BEPERKINGEN**

Het volgende is NIET toegestaan:

- 1. De Software op een andere wijze gebruiken of kopiëren dan in deze Overeenkomst is bepaald;
- 2. De Software verhuren of leasen aan derden;
- 3. De Software geheel of gedeeltelijk wijzigen, aanpassen of vertalen;
- 4. Het toepassen van reverse-engineering op de Software, het decompileren of ontleden van de Software, of afgeleide werken maken op basis van de Software;

GAAT U AKKOORD MET DE VOORWAARDEN EN BEPALINGEN VAN DEZE OVEREENKOMST. ALS U NIET AKKOORD GAAT MET ALLE VOORWAARDEN EN BEPALINGEN VAN DEZE OVEREENKOMST, GA DAN NIET VERDER MET DE INSTALLATIE EN VERWIJDER ONMIDDELLIJK ALLE EVENTUEEL GEÏNSTALLEERDE BESTANDEN VAN DE BIJBEHORENDE SOFTWARE VAN UW APPARAAT.

ALS U NIET BESCHIKT OVER EEN GELDIG IN LICENTIE GEGEVEN EXEMPLAAR VAN DE TOEPASSELIJKE SOFTWARE, MAG U DE SOFTWARE NIET INSTALLEREN, KOPIËREN OF OP ANDERE WIJZE GEBRUIKEN, EN HEBT U GEEN RECHTEN OP GROND VAN DEZE OVEREENKOMST.

De Software wordt beschermd door Amerikaanse en internationale auteursrechtelijke wetten en verdragen evenals door andere intellectuele eigendomswetten en -verdragen. De Software wordt niet verkocht, maar in licentie gegeven.

- 2. Eén kopie van de Software maken, uitsluitend voor back-up- of archiefdoeleinden;
- 3. Eén kopie afdrukken van eventuele elektronische documenten die bij de Software zijn geleverd, mits u de documenten elektronisch hebt ontvangen.
- 5. Het samenvoegen van de Software met een ander programma of de Software aanpassen, behalve voor persoonlijk gebruik; en
- 6. Het verlenen van sublicenties of de Software op andere wijze beschikbaar stellen aan derden, met als uitzondering dat u na voorafgaande schriftelijke kennisgeving aan Acer de Software integraal aan een derde mag overdragen mits u geen kopieën van de Software bewaart en deze derde partij de bepalingen van deze Overeenkomst accepteert.
- 7. Uw rechten op grond van deze Overeenkomst overdragen aan derden.
- 8. De Software in strijd met toepasselijke exportwetten en -verordeningen exporteren, of (i) enige Software verkopen. exporteren, herexporteren, overdragen, wegsluizen, technische gegevens hieruit openbaar maken of vervreemden aan

#### **ONDERSTEUNING**

Acer is niet verplicht technische of andere ondersteuning voor de Software te bieden.

#### **ACER LIVE UPDATE**

Bepaalde Software bevat onderdelen die het gebruik van Acer Live Update mogelijk maken, waardoor updates voor deze Software automatisch worden gedownload en geïnstalleerd op uw apparaat. Door de Software te installeren geeft u Acer (of zijn

#### **EIGENDOM EN AUTEURSRECHT**

Eigendomsrechten en intellectuele eigendomsrechten op de Software en alle kopieën ervan blijven het eigendom van Acer of de licentiegevers of leveranciers van Acer (indien van toepassing). U hebt geen en zult geen eigendomsbelang in de Software verkrijgen (met inbegrip van enige wijzigingen of kopieën door of voor u gemaakt) of in enige gerelateerde intellectuele eigendomsrechten. Eigendomsrechten en gerelateerde rechten met betrekking tot de inhoud ('content') van de Software, zijn het eigendom van de eigenaar van die inhoud en kunnen beschermd zijn door

#### **HANDELSMERKEN**

Deze Overeenkomst verschaft u geen rechten met betrekking tot enig handelsmerk of dienstmerk van Acer of van de licentiegevers of leveranciers van Acer.

#### **BEPERKING VAN GARANTIE**

VOOR ZOVER MAXIMAAL IS TOEGESTAAN OP GROND VAN HET TOEPASSELIJKE RECHT LEVEREN ACER ACERS LEVERANCIERS EN ZIJN LICENTIEGEVERS, DE SOFTWARE 'IN DE HUIDIGE STAAT' ('AS IS') EN MET ALLE GEBREKEN, EN WIJZEN HIERBIJ ALLE OVERIGE GARANTIES EN VOORWAARDEN VAN DE HAND, ZOWEL UITDRUKKELIJK, IMPLICIET ALS WETTELIJK BEPAALD, MET verboden personen, entiteiten of bestemmingen, met inbegrip van, maar niet beperkt tot, Cuba, Iran, Noord-Korea, Soedan en Syrië; of (ii) enige Software aanwenden voor gebruik dat in strijd is met de wetten en verordeningen van de Verenigde Staten.

licentiegevers) toestemming om automatisch te controleren welke versie van deze Software u gebruikt op uw apparaat en om upgrades van deze Software te leveren die automatisch op uw apparaat kunnen worden gedownload.

het toepasselijke recht. Deze licentie verschaft u geen recht op dergelijke inhoud. U gaat hierbij akkoord:

- 1. Geen enkele aanduiding van auteursrecht of andere eigendomsvermelding met betrekking tot de Software te verwijderen;
- 2. Al deze aanduidingen op enige geautoriseerde kopieën van de Software te reproduceren; en
- 3. Naar eer en geweten ongeautoriseerd kopiëren van de Software te voorkomen.

INBEGRIP VAN, MAAR NIET BEPERKT TOT, ENIGE GEÏMPLICEERDE GARANTIES, BELASTINGEN OF VOORWAARDEN VAN VERKOOPBAARHEID, GESCHIKTHEID VOOR EEN SPECIFIEK DOEL, NAUWKEURIGHEID OF VOLLEDIGHEID VAN REACTIES RESULTATEN PROFESSIONELE INSPANNING. AFWEZIGHEID VAN VIRUSSEN EN AFWEZIGHEID VAN NALATIGHEID, MET

BETREKKING TOT DE SOFTWARE EN HET LEVEREN OF NIET LEVEREN VAN ONDERSTEUNENDE DIENSTEN. EVENMIN IS ER EEN GARANTIE OF BEPALING VAN TITEL, ONGESTOORDE WERKING, ONGESTOORD BEZIT. OVEREENKOMSTIGHEID MET DE BESCHRIJVING OF HET NIET MAKEN VAN INBREUK MET BETREKKING TOT DE **SOFTWARE** 

UITSLUITING VAN INCIDENTELE SCHADE, GEVOLGSCHADE OF BEPAALDE ANDERE **SCHADE** 

VOOR ZOVER MAXIMAAL IS TOEGESTAAN OP GROND VAN HET TOEPASSELIJKE RECHT KUNNEN ACER, ACERS LEVERANCIERS OF ACERS LICENTIEGEVERS IN GEEN GEVAL AANSPRAKELIJK WORDEN GESTELD VOOR ENIGERLEI SPECIALE, INCIDENTELE, INDIRECTE, PUNITIEVE OF GEVOLGSCHADE (MET INBEGRIP VAN, MAAR NIET BEPERKT TOT, BEDRIJFSSCHADE WEGENS WINSTDERVING OF HET VERLOREN GAAN VAN VERTROUWELIJKE OF ANDERE INFORMATIE, BEDRIJFSONDERBREKING, LETSELSCHADE, INBREUK OP PRIVACY, HET TEKORTSCHIETEN BIJ HET NAKOMEN VAN VERPLICHTINGEN WAARONDER MEDE BEGREPEN VERPLICHTINGEN VOORTVLOEIEND UIT GOEDE TROUW OF REDELIJK IN ACHT TE NEMEN ZORG, OF ENIG ANDER GELDELIJK OF ANDER VERLIES) DIE VOORTVLOEIT UIT OF DIE OP ENIGERLEI WIJZE VERBAND HOUDT MET HET GEBRUIK OF HET NIET KUNNEN GEBRUIKEN VAN DE SOFTWARE, OF DOOR HET VERLENEN OF NIET VERLENEN VAN ONDERSTEUNENDE DIENSTEN OF ANDERSZINS VOLGENS OF IN VERBAND MET ENIGE BEPALING VAN DEZE OVEREENKOMST, OOK IN HET GEVAL VAN TOEREKENBARE TEKORTKOMING, ONRECHTMATIGE DAAD

#### **BEËINDIGING**

Onverminderd alle overige rechten mag Acer deze overeenkomst onmiddellijk ontbinden zonder kennisgeving indien u enige

(MET INBEGRIP VAN NALATIGHEID), RISICOAANSPRAKELIJKHEID, NIET-NAKOMEN VAN DE OVEREENKOMST OF NIET-NAKOMEN VAN DE GARANTIE VAN ACER OF ZIJN LEVERANCIERS OF ZIJN LICENTIEGEVERS, OOK INDIEN ACER, ZIJN LEVERANCIERS EN ZIJN LICENTIEGEVERS OP DE HOOGTE ZIJN GESTELD VAN DE MOGELIJKHEID VAN DERGELIJKE SCHADE.

BEPERKING VAN AANSPRAKELIJKHEID EN VERHAALMOGELIJKHEDEN

NIETTEGENSTAANDE ENIGE SCHADE DIE U MOGELIJK LIJDT OM WELKE REDEN DAN OOK (MET INBEGRIP VAN, MAAR NIET BEPERKT TOT, ALLE HIERVOOR GENOEMDE SCHADE EN ALLE DIRECTE OF ALGEMENE SCHADE) BEDRAAGT DE TOTALE AANSPRAKELIJKHEID VAN ACER, ZIJN LEVERANCIERS EN ZIJN LICENTIEGEVERS, KRACHTENS ENIGE BEPALING ONDER DEZE OVEREENKOMST EN UW ENIGE VERHAALSMOGELIJKHEID VOOR ALLE VOORNOEMDE SCHADE MAXIMAAL HET DAADWERKELIJK DOOR U BETAALDE BEDRAG VOOR DE SOFTWARE. DE VOORNOEMDE BEPERKINGEN, UITSLUITINGEN EN AFWIJZINGEN (INCLUSIEF VOORNOEMDE BEPERKING VAN GARANTIES EN VOORNOEMDE UITSLUITING VAN INCIDENTELE SCHADE, GEVOLGSCHADE OF BEPAALDE ANDERE SCHADE) ZIJN VAN TOEPASSING VOOR ZOVER MAXIMAAL IS TOEGESTAAN OP GROND VAN HET TOEPASSELIJK RECHT, OOK ALS ENIGE VERHAALSMOGELIJKHEID NIET TOEREIKEND IS; MET DIEN VERSTANDE ECHTER DAT OMDAT BEPAALDE RECHTSSTELSELS DE UITSLUITING OF BEPERKING VAN AANSPRAKELIJKHEID VOOR GEVOLG- OF INCIDENTELE SCHADE NIET TOESTAAN. BOVENGENOEMDE BEPERKING NIET OP U VAN TOEPASSING ZAL ZIJN.

voorwaarden en bepalingen van deze overeenkomst niet naleeft.

In dergelijk geval moet u:

- 1. Alle gebruik van de Software staken;
- 2. Alle originelen of kopieën van de Software vernietigen of terugsturen naar Acer; en
- 3. De Software verwijderen van alle apparaten waar deze op aanwezig was.

#### **ALGEMEEN**

Deze Overeenkomst vormt de volledige overeenkomst tussen u en Acer met betrekking tot deze licentie voor de Software en vervangt alle voorgaande overeenkomsten, mededelingen, voorstellen en verklaringen tussen de partijen en prevaleert boven enige conflicterende of aanvullende voorwaarden van enige prijsopgave, opdracht, ontvangstbericht of gelijksoortige mededeling. Alle beperkingen van garanties en beperkingen van aansprakelijkheid zoals vermeld in deze Overeenkomst blijven na beëindiging van deze Overeenkomst voortbestaan.

Deze Overeenkomst mag alleen worden gewijzigd door een door beide partijen ondertekend schriftelijk document. Indien een bevoegde rechter oordeelt dat enige bepaling in deze Overeenkomst in strijd is met het recht zal deze bepaling tot de maximaal toegestane omvang worden gehandhaafd, en tast dit de geldigheid van de overige bepalingen van deze Overeenkomst niet aan.

#### **AANVULLENDE BEPALINGEN DIE VAN TOEPASSING ZIJN OP SOFTWARE EN DIENSTEN VAN DERDEN**

De Software die onder deze Overeenkomst door licentiegevers en leveranciers van Acer wordt geleverd ('Software van Derden') wordt enkel aan u ter beschikking gesteld voor persoonlijk, niet-commercieel gebruik. U mag de Software van Derden niet op enige wijze gebruiken die de diensten geleverd door licentiegevers of leveranciers hieronder ('Diensten van Derden') zou kunnen beschadigen, onklaar zou kunnen maken, zou kunnen overbelasten of anderszins zou kunnen schaden. Verder mag u de Software

#### **Privacybeleid**

Tijdens de registratie wordt u gevraagd wat gegevens ter beschikking te stellen aan Acer. Zie het privacybeleid van Acer op www.acer.com/worldwide/support/swa.htm of kijk op de nationale website van Acer.

van Derden niet op enige wijze gebruiken die het gebruik en genot van de Diensten van Derden, of de diensten en producten van derdenlicentiegevers van de licentiegevers of leveranciers van Acer door een andere partij zou kunnen verstoren. De aanvullende bepalingen, voorwaarden en beleidslijnen die toegankelijk zijn via onze website zijn eveneens van toepassing op uw gebruik van de Software van Derden en Diensten van Derden.